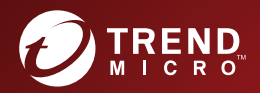

# **SERVICE STREAD MICRO** MICRO MICRO SERVER

Administrator's Guide

Security Made Smarter

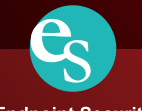

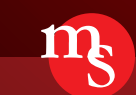

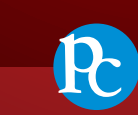

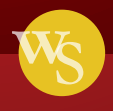

**Endpoint Security** 

**Messaging Security** 

**Protected Cloud** 

**Web Security** 

Trend Micro Incorporated reserves the right to make changes to this document and to the product described herein without notice. Before installing and using the product, review the readme files, release notes, and/or the latest version of the applicable documentation, which are available from the Trend Micro website at:

<http://docs.trendmicro.com/en-us/enterprise/smart-protection-server.aspx>

Trend Micro, the Trend Micro t-ball logo, TrendLabs, OfficeScan, and Smart Protection Network are trademarks or registered trademarks of Trend Micro Incorporated. All other product or company names may be trademarks or registered trademarks of their owners.

Copyright © 2017. Trend Micro Incorporated. All rights reserved.

Document Part No.: APEM37914/170817b

Release Date: October 2017

Protected by U.S. Patent No.: Patents pending.

This documentation introduces the main features of the product and/or provides installation instructions for a production environment. Read through the documentation before installing or using the product.

Detailed information about how to use specific features within the product may be available at the Trend Micro Online Help Center and/or the Trend Micro Knowledge Base.

Trend Micro always seeks to improve its documentation. If you have questions, comments, or suggestions about this or any Trend Micro document, please contact us at [docs@trendmicro.com](mailto:%20docs@trendmicro.com).

Evaluate this documentation on the following site:

<http://www.trendmicro.com/download/documentation/rating.asp>

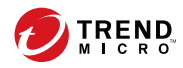

# **Table of Contents**

## **Preface**

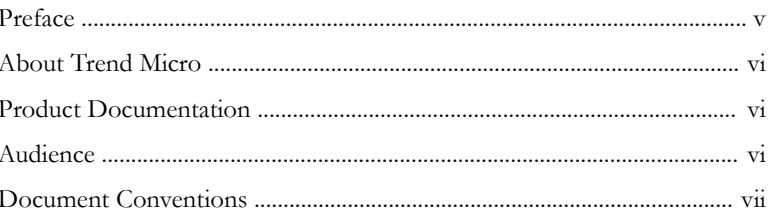

## **Chapter 1: Introduction**

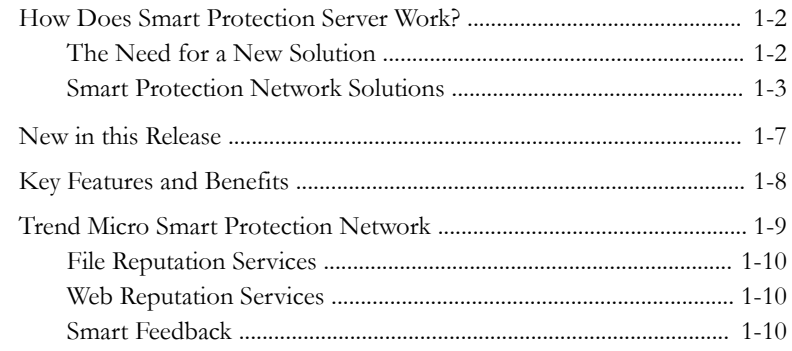

## **Chapter 2: Using Smart Protection Server**

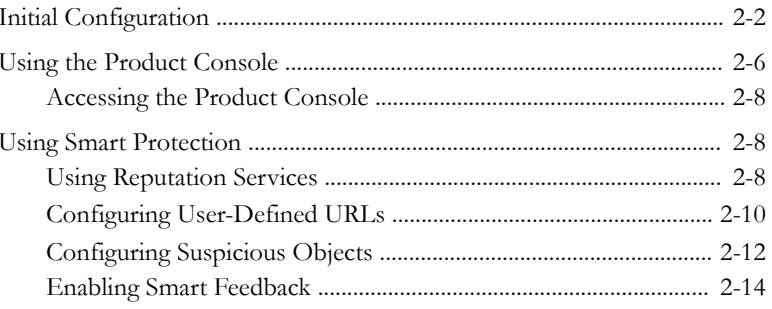

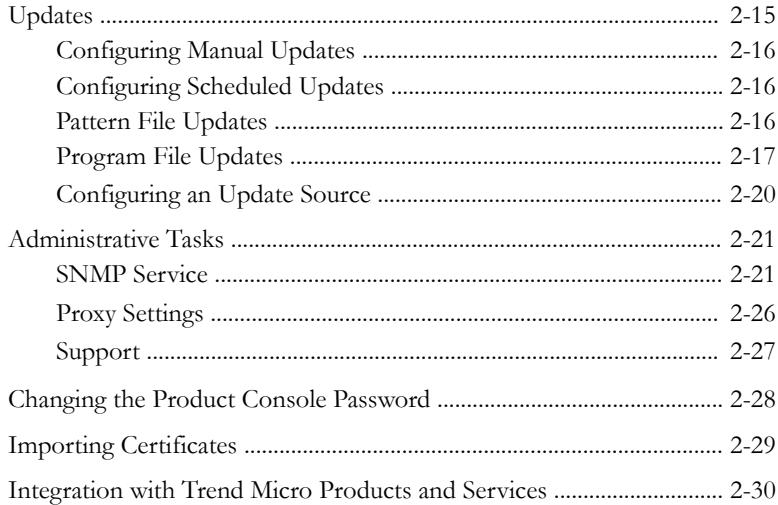

## **Chapter 3: Monitoring Smart Protection Server**

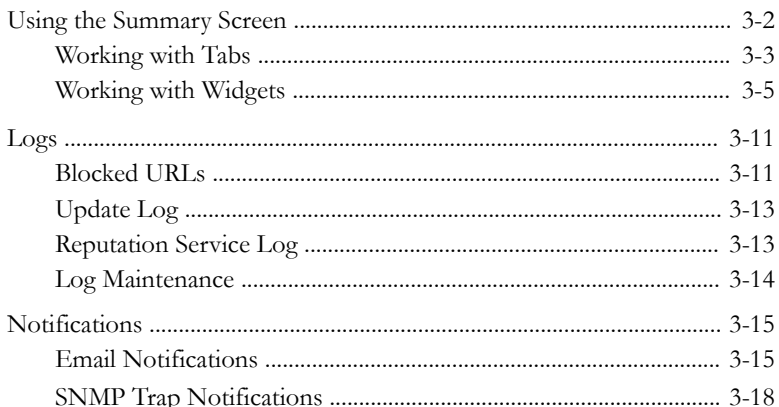

## **Chapter 4: Integrating with Trend Micro Control Manager**

ji

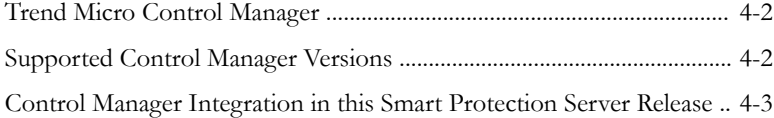

## **Chapter 5: Technical Support**

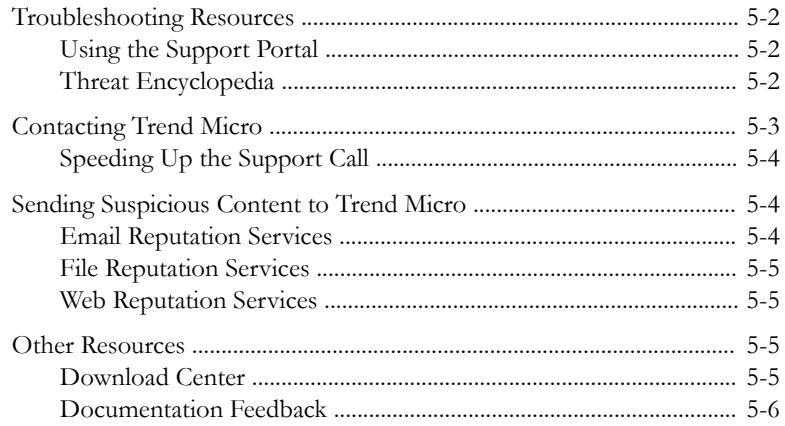

## Appendix A: Command Line Interface (CLI) Commands

## Index

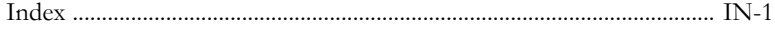

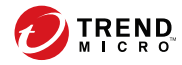

# **Preface**

# <span id="page-8-0"></span>**Preface**

Welcome to the Smart Protection Server™ Administrator's Guide. This document contains information about product settings.

Topics include:

- *[About Trend Micro™ on page vi](#page-9-0)*
- *[Product Documentation on page vi](#page-9-0)*
- *[Audience on page vi](#page-9-0)*
- *[Document Conventions on page vii](#page-10-0)*

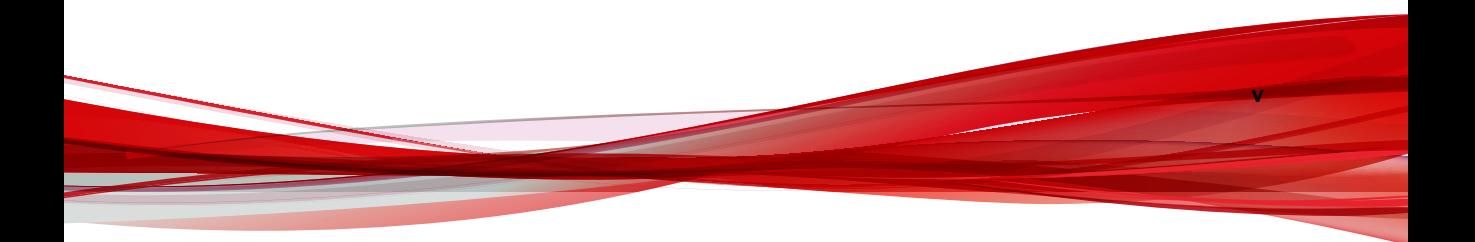

## <span id="page-9-0"></span>**About Trend Micro™**

Trend Micro provides virus protection, antispam, and content-filtering security software and services. Trend Micro helps customers worldwide stop malicious code from harming their computers.

## **Product Documentation**

The Smart Protection Server documentation consists of the following:

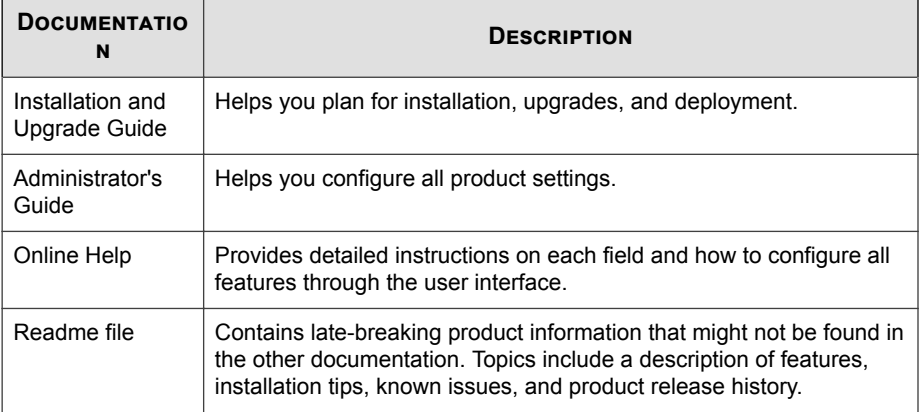

The documentation is available at:

<http://downloadcenter.trendmicro.com/>

## **Audience**

**vi**

The Smart Protection Server documentation is written for IT managers and administrators. The documentation assumes that the reader has in-depth knowledge of computer networks.

**vii**

<span id="page-10-0"></span>The documentation does not assume the reader has any knowledge of virus/malware prevention or spam prevention technology.

## **Document Conventions**

The Smart Protection Server User's Guide uses the following conventions.

**Table 1. Document Conventions**

| <b>CONVENTION</b>   | <b>DESCRIPTION</b>                                                                                     |
|---------------------|----------------------------------------------------------------------------------------------------|
| <b>ALL CAPITALS</b> | Acronyms, abbreviations, and names of certain<br>commands and keys on the keyboard                     |
| <b>Bold</b>         | Menus and menu commands, command buttons, tabs,<br>and options                                         |
| Navigation $>$ Path | The navigation path to reach a particular screen                                                       |
|                     | For example, $\textsf{File} > \textsf{Save}$ means, click File and then click<br>Save on the interface |
| <b>Note</b>         | Configuration notes                                                                                    |
| Tip                 | Recommendations or suggestions                                                                         |
| <b>WARNING!</b>     | Critical actions and configuration options                                                             |

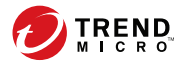

# **Chapter 1**

# <span id="page-12-0"></span>**Introduction**

This chapter introduces and describes Trend Micro™ Smart Protection Server™ features.

Topics include:

- *[How Does Smart Protection Server Work? on page 1-2](#page-13-0)*
- *[New in this Release on page 1-7](#page-18-0)*
- *[Key Features and Benefits on page 1-8](#page-19-0)*
- *[Trend Micro Smart Protection Network on page 1-9](#page-20-0)*

## <span id="page-13-0"></span>**How Does Smart Protection Server Work?**

Smart Protection Server is a next-generation, in-the-cloud based, advanced protection solution. At the core of this solution is an advanced scanning architecture that leverages malware prevention signatures that are stored in-the-cloud.

This solution leverages file reputation and web reputation technology to detect security risks. The technology works by off loading a large number of malware prevention signatures and lists that were previously stored on endpoints to Smart Protection Server.

Using this approach, the system and network impact of the ever-increasing volume of signature updates to endpoint is significantly reduced.

### **The Need for a New Solution**

**1-2**

In the current approach to file-based threat handling, patterns (or definitions) required to protect an endpoint are, for the most part, delivered on a scheduled basis. Patterns are delivered in batches from Trend Micro to endpoints. When a new update is received, the virus/malware prevention software on the endpoint reloads this batch of pattern definitions for new virus/malware risks into memory. If a new virus/malware risk emerges, this pattern once again needs to be updated partially or fully and reloaded on the endpoint to ensure continued protection.

Over time, there has been a significant increase in the volume of unique emerging threats. The increase in the volume of threats is projected to grow at a near-exponential rate over the coming years. This amounts to a growth rate that far outnumbers the volume of currently known security risks. Going forward, the volume of security risks represents a new type of security risk. The volume of security risks can impact server and workstation performance, network bandwidth usage, and, in general, the overall time it takes to deliver quality protection - or "time to protect".

A new approach to handling the volume of threats has been pioneered by Trend Micro that aims to make Trend Micro customers immune to the threat of virus/malware volume. The technology and architecture used in this pioneering effort leverages technology that off load the storage of virus/malware signatures and patterns to the cloud. By off loading the storage of these virus/malware signatures to the cloud, Trend

<span id="page-14-0"></span>Micro is able to provide better protection to customers against the future volume of emerging security risks.

#### **Smart Protection Network Solutions**

The cloud-based query process makes use of two network-based technologies:

- Trend Micro Smart Protection Network™: A globally scaled, Internet-based, infrastructure that provides services to users who do not have immediate access to their corporate network.
- Smart Protection Server: Smart Protection Server exists in the local network. This is made available for users who have access to their local corporate network. These servers are designed to localize operations to the corporate network to optimize efficiency.

#### **Note**

Install multiple Smart Protection Server computers to ensure the continuity of protection in the event that connection to a Smart Protection Server is unavailable.

These two network-based solutions host the majority of the virus/malware pattern definitions and web reputation scores. Trend Micro Smart Protection Network and Smart Protection Server make these definitions available to other endpoints on the network for verifying potential threats. Queries are only sent to Smart Protection Servers if the risk of the file or URL cannot be determined by the endpoint.

Endpoints leverage file reputation and web reputation technology to perform queries against Smart Protection Server computers as part of their regular system protection activities. In this solution, agents send identification information, determined by Trend Micro technology, to Smart Protection Server computers for queries. Agents never send the entire file when using file reputation technology. The risk of the file is determined using identification information.

#### **Pattern Files**

Smart protection pattern files are used for File Reputation Services and Web Reputation Services. Trend Micro releases these pattern files through the Trend Micro ActiveUpdate server.

The following are the pattern files:

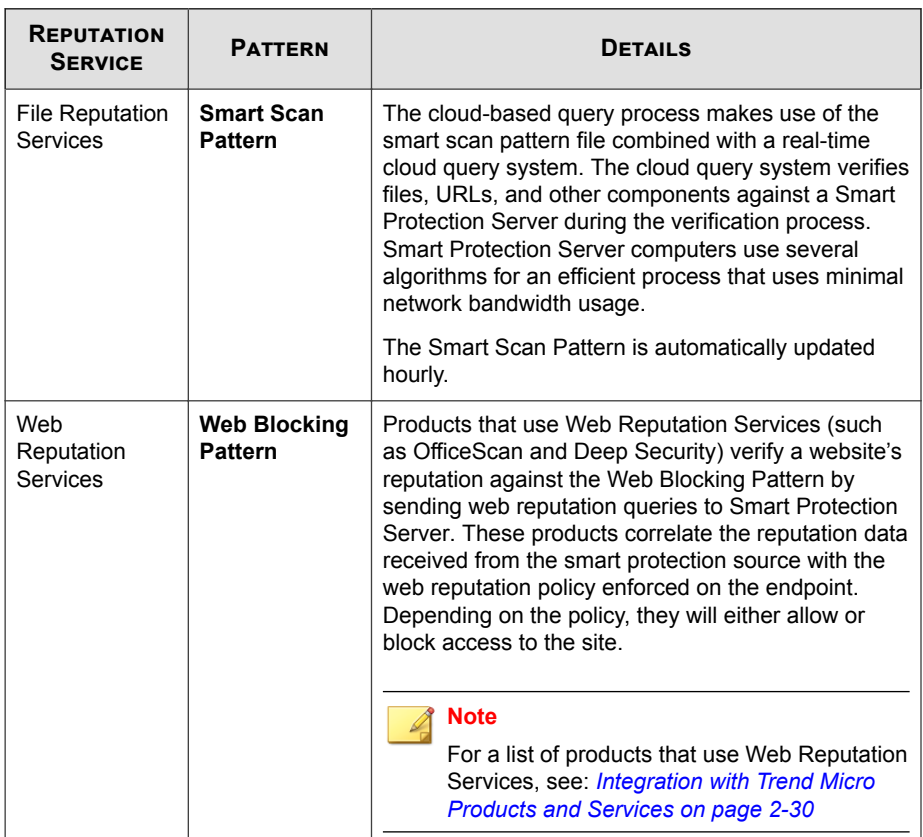

#### **Table 1-1. Smart Protection Server Pattern Files**

#### **Pattern Update Process**

**1-4**

Pattern updates are a response to security threats. Smart Protection Network and Smart Protection Server computers download the Smart Scan Pattern file from ActiveUpdate servers. Trend Micro products that support Smart Protection Server computers download Smart Scan Agent Patterns from ActiveUpdate servers.

Endpoints within your intranet download Smart Scan Agent Pattern files from Trend Micro products that support Smart Protection Server computers. External endpoints are endpoints that are outside of the intranet and unable to connect to Smart Protection Server computers or Trend Micro products that support Smart Protection Server computers.

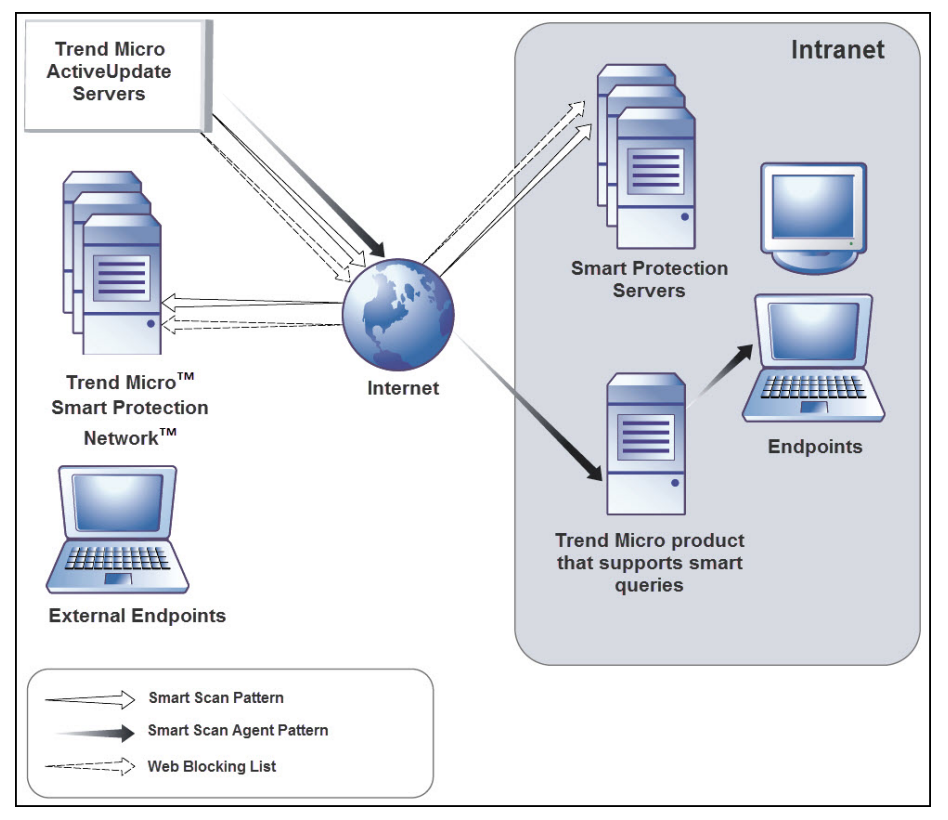

**Figure 1-1. Pattern update process**

#### **The Query Process**

Endpoints that are currently in your intranet use Smart Protection Server computers for queries. Endpoints that are currently not in your intranet can connect to Trend Micro Smart Protection Network for queries.

While a network connection is required for utilizing Smart Protection Server computers, endpoints without access to network connection still benefit from Trend Micro technology. Smart Scan Agent Pattern and scan technology that reside on endpoints protect endpoints that do not have access to a network connection.

Agents installed on endpoints first perform scanning on the endpoint. If the agent cannot determine the risk of the file or URL, the agent verifies the risk by sending a query to a Smart Protection Server.

| <b>LOCATION</b>               | <b>PATTERN FILE AND QUERY BEHAVIOR</b>                                                                                                    |
|-------------------------------|----------------------------------------------------------------------------------------------------|
| Access to intranet            | <b>Pattern Files:</b> Endpoints download the Smart Scan Agent<br>٠<br>Pattern file from Trend Micro products that support Smart<br>Protection Server computers.                                                |
|                               | <b>Queries:</b> Endpoints connect to Smart Protection Server for<br>queries.                                                                                                    |
| Without access to<br>intranet | <b>Pattern Files:</b> Endpoints do not download the latest Smart<br>٠<br>Scan Agent Pattern file unless connection to a Trend Micro<br>product that support Smart Protection Server computers is<br>available. |
|                               | <b>Queries:</b> Endpoints scan files using local resources such as<br>٠<br>the Smart Scan Agent Pattern file.                                                                                                  |

**Table 1-2. Protection behaviors based on access to intranet**

Advanced filtering technology enables the agent to "cache" the query result. This improves scan performance and eliminates the need to send the same query to Smart Protection Server computers more than once.

An agent that cannot verify a file's risk locally and cannot connect to any Smart Protection Server computers after several attempts will flag the file for verification and temporarily allow access to the file. When connection to a Smart Protection Server is restored, all the files that have been flagged are re-scanned. Then, the appropriate scan action is performed on files that have been confirmed as a threat to your network.

#### **Tip**

Install multiple Smart Protection Server computers to ensure the continuity of protection in the event that connection to a Smart Protection Server is unavailable.

<span id="page-18-0"></span>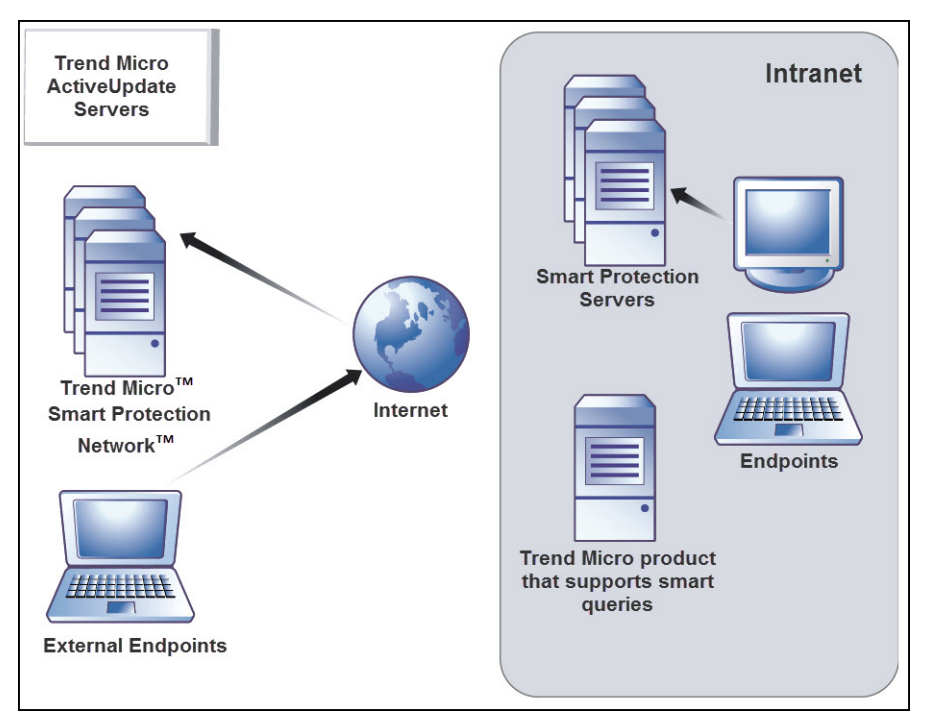

**Figure 1-2. Query process**

## **New in this Release**

Smart Protection Server includes the following new features and enhancements:

**Table 1-3. New for Version 3.3**

| <b>FEATURE</b>                      | <b>DESCRIPTION</b>                                                                                            |
|-------------------------------------|----------------------------------------------------------------------------------------------------|
| <b>Redesigned Summary</b><br>Screen | The redesigned Smart Protection Server dashboard<br>provides a more streamlined view of all widgets and tabs. |
|                                     | For more information, see Using the Summary Screen on<br>page 3-2                                             |

**1-7**

<span id="page-19-0"></span>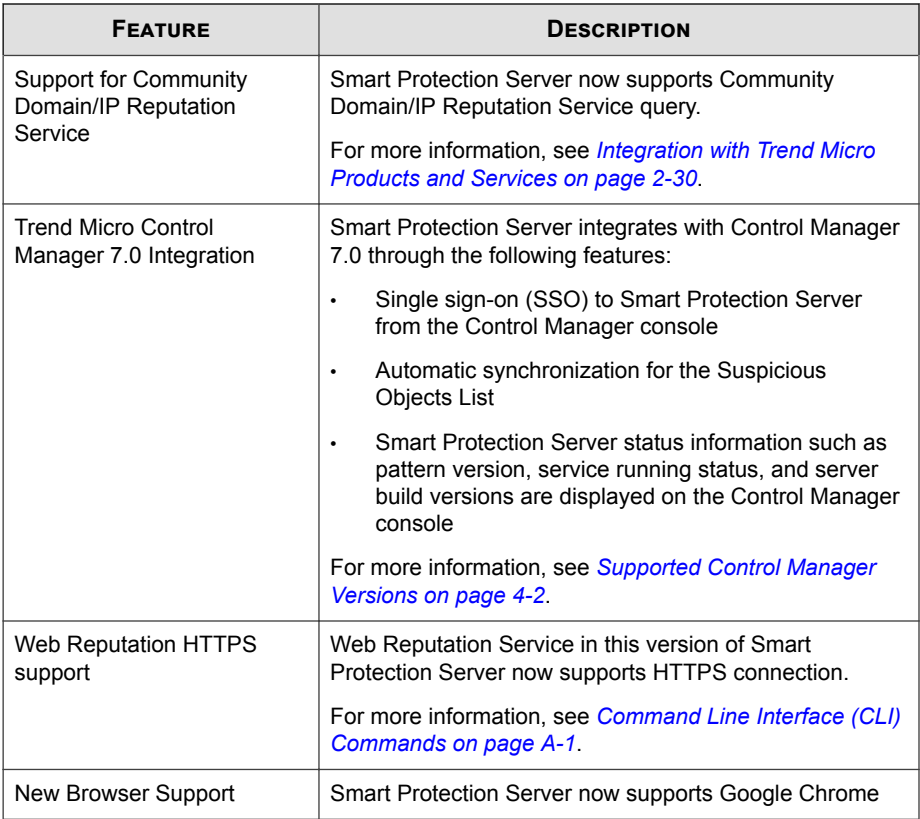

## **Key Features and Benefits**

Smart Protection Server provides the following features and benefits:

- File Reputation Technology
	- The corporate network will be better positioned to handle the threat of volume.
	- The overall "time to protect" against emerging threats is greatly decreased.

**1-8**

- <span id="page-20-0"></span>• The kernel memory consumption on workstations is significantly lowered and increases minimally over time.
- Streamlines administration and simplifies management. The bulk of pattern definition updates only need to be delivered to one server instead of many workstations. This reduces the bulk of the impact of a pattern update on many workstations.
- Protects against web-based and blended attacks.
- Stops viruses/malware, Trojans, worms, plus new variants of these security risks.
- Detects and removes spyware/grayware (including hidden rootkits).
- Web Reputation Technology
	- Protects against web-based and blended attacks.
	- Privacy sensitive customers do not need to worry about revealing confidential information through Web Reputation queries to the Smart Protection Network.
	- Smart Protection Server response time to queries is reduced when compared to queries to Smart Protection Network.
	- Installing a Smart Protection Server in your network reduces the gateway bandwidth load.

## **Trend Micro Smart Protection Network**

The Trend Micro™ Smart Protection Network™ is a next-generation cloud-client content security infrastructure designed to protect customers from security risks and web threats. It powers both local and hosted solutions to protect users whether they are on the network, at home, or on the go, using light-weight agents to access its unique inthe-cloud correlation of email, web and file reputation technologies, and threat databases. Customers' protection is automatically updated and strengthened as more products, services and users access the network, creating a real-time neighborhood watch protection service for its users.

## <span id="page-21-0"></span>**File Reputation Services**

File Reputation Services checks the reputation of each file against an extensive in-thecloud database. Since the malware information is stored in the cloud, it is available instantly to all users. High performance content delivery networks and local caching servers ensure minimum latency during the checking process. The cloud-client architecture offers more immediate protection and eliminates the burden of pattern deployment besides significantly reducing the overall agent footprint.

### **Web Reputation Services**

With one of the largest domain-reputation databases in the world, Trend Micro Web reputation technology tracks the credibility of web domains by assigning a reputation score based on factors such as a website's age, historical location changes and indications of suspicious activities discovered through malware behavior analysis. It will then continue to scan sites and block users from accessing infected ones. Web reputation features help ensure that the pages that users access are safe and free from web threats, such as malware, spyware, and phishing scams that are designed to trick users into providing personal information. To increase accuracy and reduce false positives, Trend Micro Web reputation technology assigns reputation scores to specific pages or links within sites instead of classifying or blocking entire sites, since often, only portions of legitimate sites are hacked and reputations can change dynamically over time.

Web reputation features help ensure that the web pages that users access are safe and free from web threats, such as malware, spyware, and phishing scams that are designed to trick users into providing personal information. Web reputation blocks web pages based on their reputation ratings. When enabled, Web reputation helps deter users from accessing malicious URLs.

#### **Smart Feedback**

Trend Micro™ Smart Feedback provides continuous communication between Trend Micro products as well as the company's 24/7 threat research centers and technologies. Each new threat identified through a single customer's routine reputation check automatically updates all Trend Micro threat databases, blocking any subsequent customer encounters of a given threat. By continuously processing the threat intelligence gathered through its extensive global network of customers and partners, Trend Micro

delivers automatic, real-time protection against the latest threats and provides "better together" security, much like an automated neighborhood watch that involves the community in protection of others. Because the threat information gathered is based on the reputation of the communication source, not on the content of the specific communication, the privacy of a customer's personal or business information is always protected.

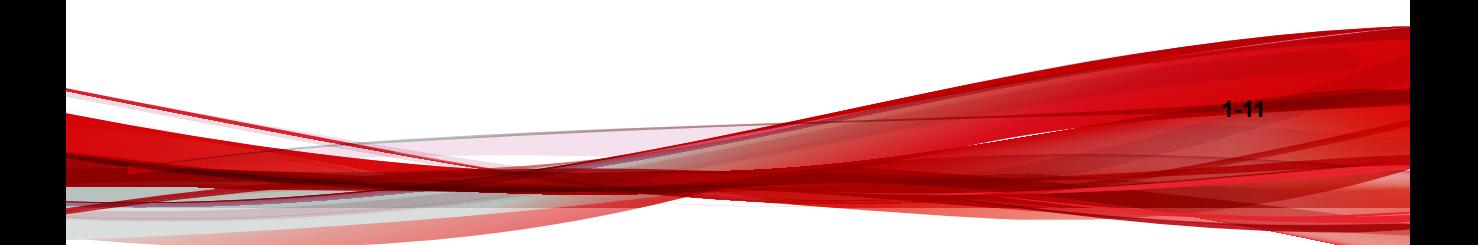

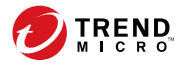

# **Chapter 2**

## <span id="page-24-0"></span>**Using Smart Protection Server**

This chapter provides Smart Protection Server configuration information.

Topics include:

- *[Initial Configuration on page 2-2](#page-25-0)*
- *[Using the Product Console on page 2-6](#page-29-0)*
- *[Using Smart Protection on page 2-8](#page-31-0)*
- *[Updates on page 2-15](#page-38-0)*
- *[Administrative Tasks on page 2-21](#page-44-0)*
- *[Changing the Product Console Password on page 2-28](#page-51-0)*
- *[Importing Certificates on page 2-29](#page-52-0)*
- *[Integration with Trend Micro Products and Services on page 2-30](#page-53-0)*

## <span id="page-25-0"></span>**Initial Configuration**

Perform the following tasks after installation.

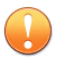

#### **Important**

If you are migrating from Smart Protection Server 3.1, execute the Smart Protection Server Migration Tool (Migration.py) to transfer all of your settings to Smart Protection Server 3.3 before continuing.

For more information, refer to Migrating Settings from Smart Protection Server 3.1 on the Installation Guide.

#### **Procedure**

**2-2**

**1.** Log on to the web console.

The **Welcome** screen appears.

```
Welcome to Smart Protection Server
```
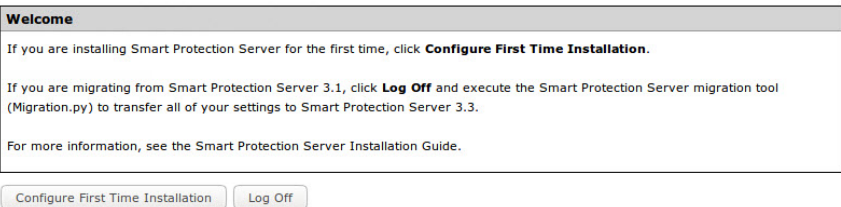

**2.** Click **Configure First Time Installation**.

The first time installation wizard appears.

**3.** Select the **Enable File Reputation Service** check box.

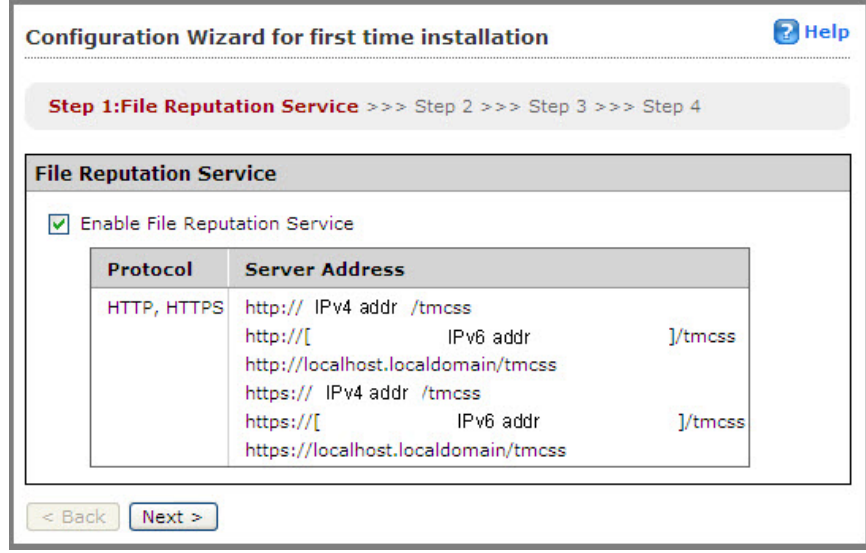

**4.** Click **Next**.

The Web Reputation Service screen appears.

**5.** Select the **Enable Web Reputation Service** check box.

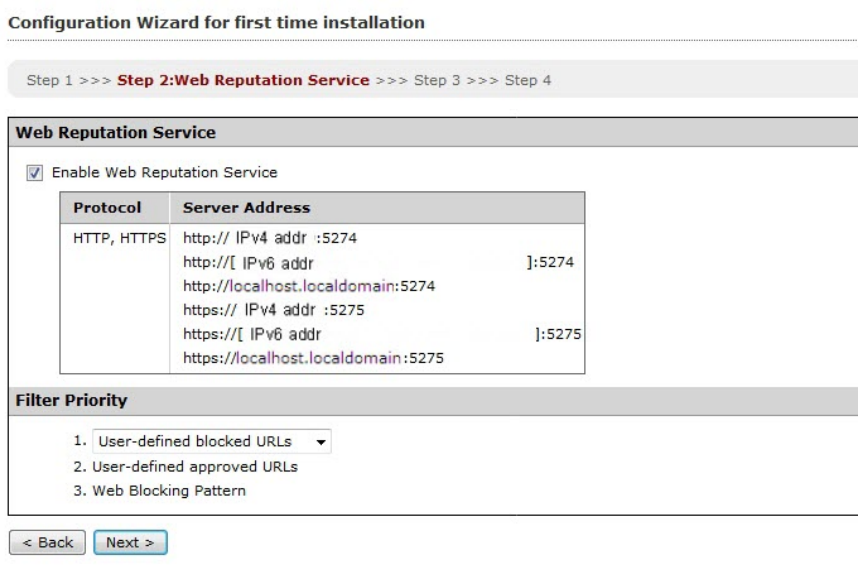

**6.** (Optional) The filter priority settings allow you to specify the filter order for URL queries.

#### **7.** Click **Next**.

**2-4**

The Smart Feedback screen appears.

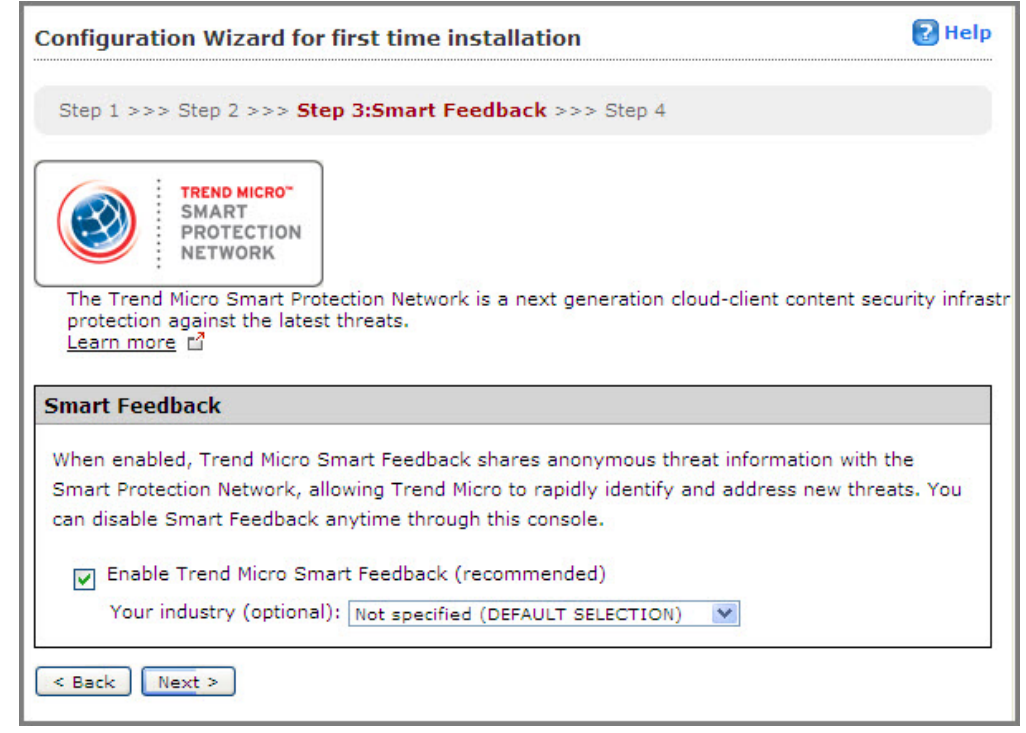

- **8.** Select to use Smart Feedback to help Trend Micro provide faster solutions for new threats.
- **9.** Click **Next**.

The Proxy Settings screen appears.

<span id="page-29-0"></span>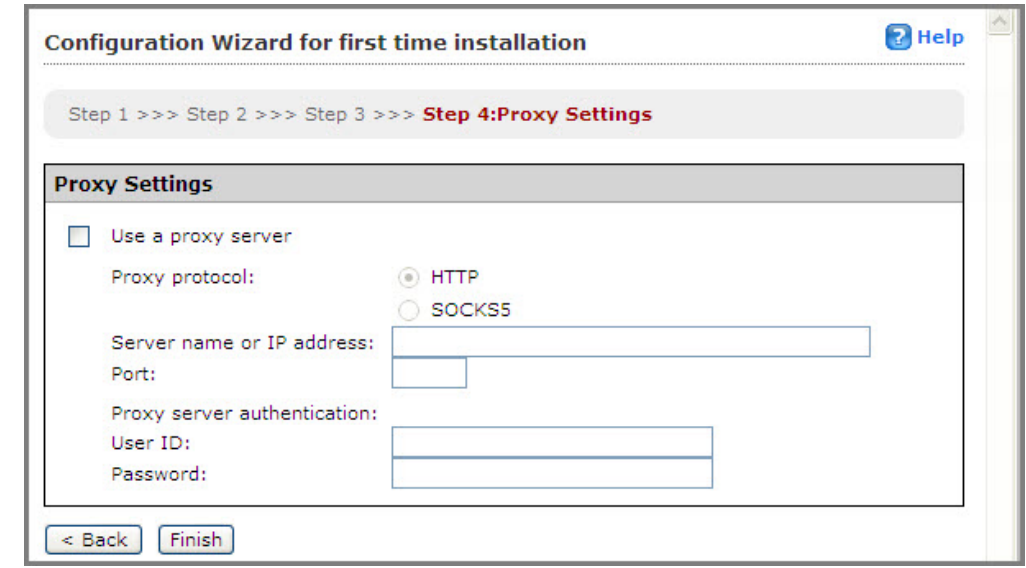

- **10.** Specify proxy settings if your network uses a proxy server.
- **11.** Click **Finish** to complete the initial configuration of Smart Protection Server.

The Summary screen of the web console displays.

#### **Note**

**2-6**

Smart Protection Server will automatically update pattern files after initial configuration.

## **Using the Product Console**

The product console consists of the following elements:

• **Main menu**: Provides links to the **Summary**, **Smart Protection**, **Updates**, **Logs**, and **Administration** screens.

• **Work area**: View summary information and component status, configure settings, update components, and perform administrative tasks.

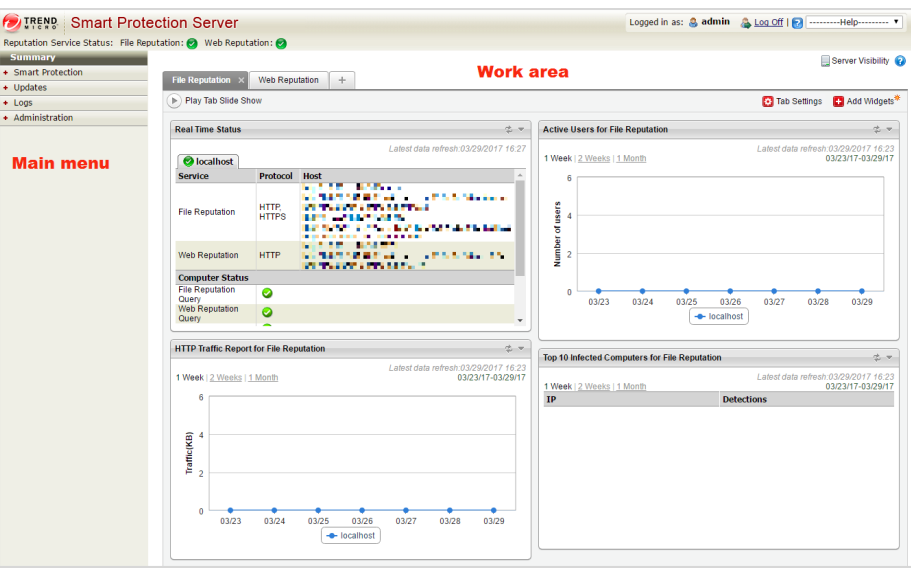

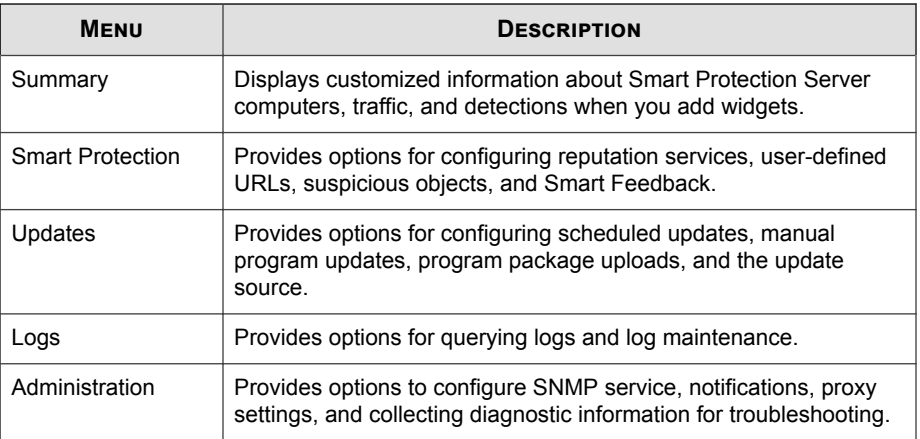

### <span id="page-31-0"></span>**Accessing the Product Console**

After logging on to the web console, the initial screen displays the status summary for Smart Protection Server computers.

#### **Procedure**

- **1.** Open a web browser and type the URL indicated on the initial CLI banner after installation.
- **2.** Type admin for the user name and the password in the corresponding fields.
- **3.** Click **Log on**.

## **Using Smart Protection**

This version of Smart Protection Server includes File Reputation and Web Reputation Services.

## **Using Reputation Services**

Enable Reputation Services from the product console to allow other Trend Micro products to use smart protection.

#### **Enabling File Reputation Services**

Enable File Reputation Services to support queries from endpoints.

#### **Procedure**

**2-8**

**1.** Go to **Smart Protection** > **Reputation Services**, and then go to the **File Reputation** tab.

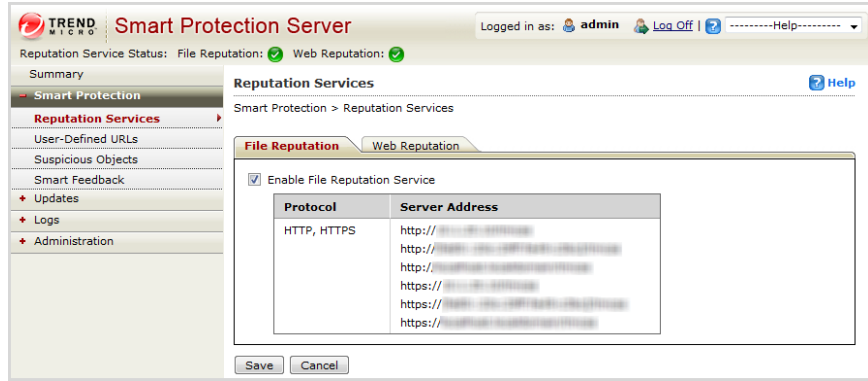

- **2.** Select the **Enable File Reputation Service** check box.
- **3.** Click **Save**.

The Server Address can now be used for File Reputation queries by other Trend Micro products that support Smart Protection Server computers.

#### **Enabling Web Reputation Services**

Enable Web Reputation Services to support URL queries from endpoints. These are the options available on this screen.

- **Enable Web Reputation Service**: Select to support Web Reputation queries from endpoints.
- **Server Address**: Used by other Trend Micro products for Web Reputation queries.
- **Filter Priority**: Select to specify the priority when filtering URLs.

#### **Procedure**

- **1.** Go to **Smart Protection** > **Reputation Services**, and then click the **Web Reputation** tab.
- **2.** Select the **Enable Web Reputation Service** check box.

<span id="page-33-0"></span>**3.** (Optional) Specify the priority of the user-defined approved and blocked URLs when filtering URLs. For example, if **user-defined blocked URLs** has first priority, then **user-defined approved URLs** will be second priority.

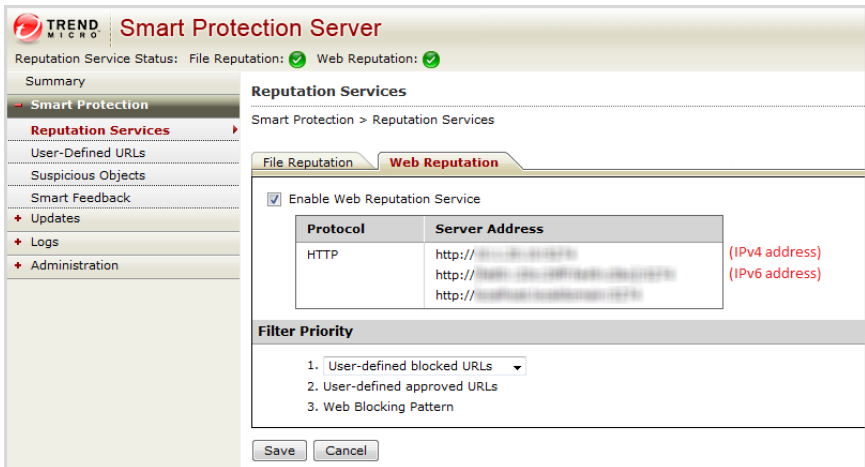

**4.** Click **Save**.

**2-10**

The Server Address can now be used for Web Reputation queries by other Trend Micro products that support Smart Protection Server.

## **Configuring User-Defined URLs**

**User-Defined URLs** allows you to specify your own approved and/or blocked URLs. This is used for Web Reputation. These are the options available on this screen.

- **Search Rule**: Select to search for a string in the list of rules.
- Test URL: Select to search for the rules that the URL will trigger. The URL must start with http:// or https://.

#### **Procedure**

- **1.** Go to **Smart Protection** > **User-Defined URLs**.
- **2.** Under **Search Criteria**, click **Add**.

The **Add rule** screen displays.

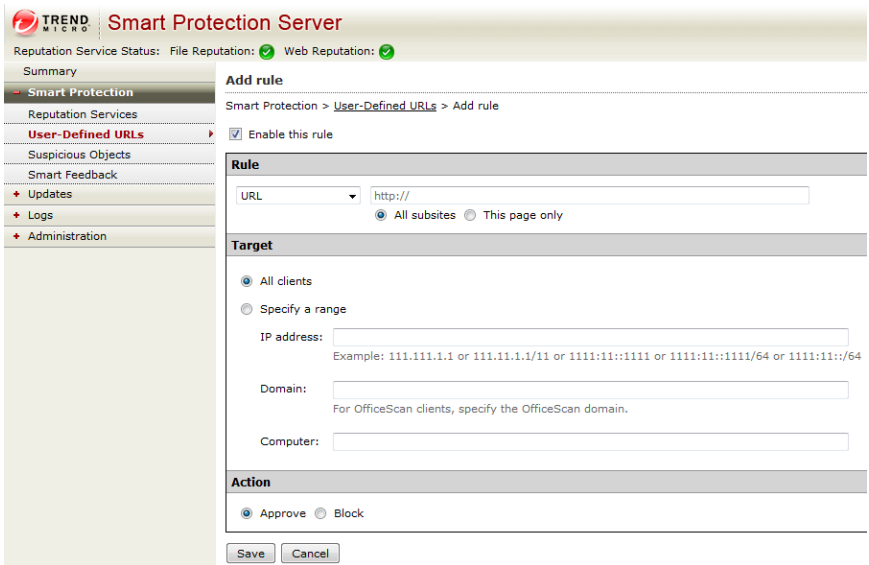

- **3.** Select the **Enable this rule** check box.
- **4.** Select one of the following:
	- URL: to specify a URL and apply to all of the URL's subsites or only one page.
	- **URL with keyword**: to specify a string and use regular expressions.

Click **Test** to view the results of applying this rule to the most common 20 URLs and the previous day's top 100 URLs in the Web Access Log.

**5.** Select one of the following:

- <span id="page-35-0"></span>All clients: to apply to all clients.
- **Specify a range**: to apply to a range of IP addresses, domain names, and computer names.

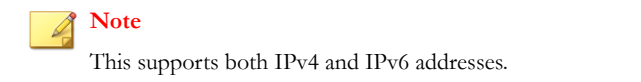

- **6.** Select **Approve** or **Block**.
- **7.** Click **Save**.

#### **Import User-Defined URLs**

Use this screen to import user-defined URLs from another Smart Protection Server. These are the options available on this screen.

- **Browse**: Click to select a .csv file from your computer.
- Upload: Click to upload the selected .csv file.
- **Cancel:** Click to return to the previous screen.

## **Configuring Suspicious Objects**

A suspicious object is a known malicious or potentially malicious IP address, domain, URL, or SHA-1 value found in submitted samples.

Smart Protection Server can subscribe to the following sources to synchronize suspicious objects:
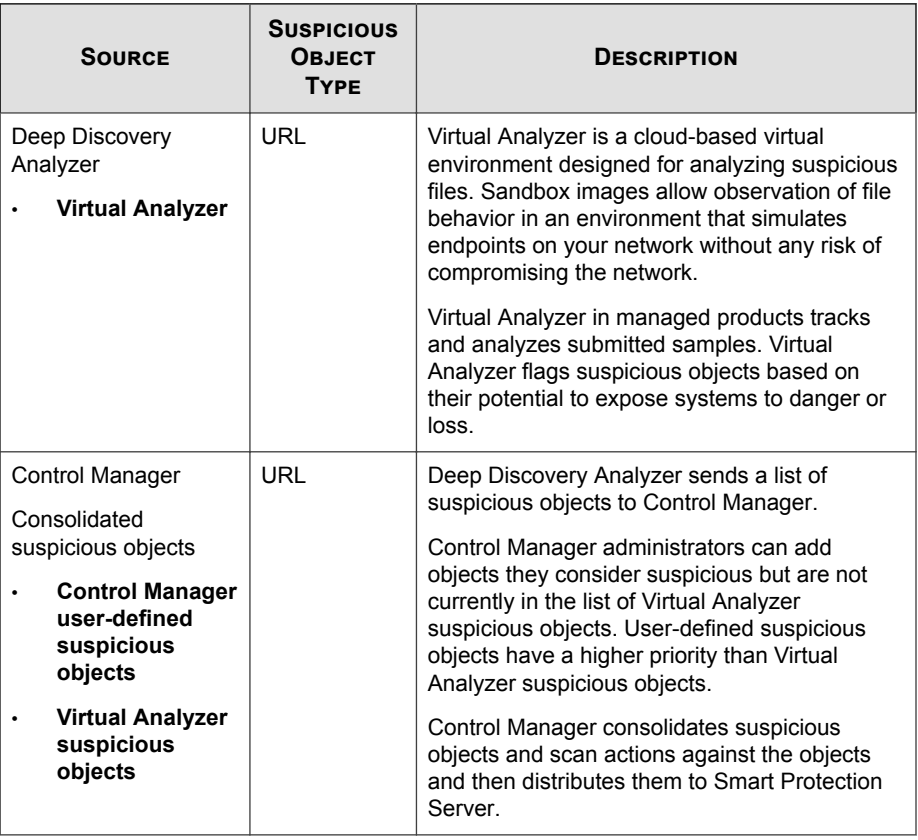

#### **Table 2-1. Smart Protection Server Suspicious Object Sources**

When subscribed, Smart Protection Server relays:

- Suspicious URL information to Trend Micro products (such as OfficeScan agents, ScanMail, and Deep Security) that send Web Reputation queries
- Actions against suspicious URLs to OfficeScan agents that send Web Reputation queries.

#### **Note**

For information on how Control Manager manages suspicious objects, see: [http://](http://docs.trendmicro.com/en-us/enterprise/control-manager-60-service-pack-3/whats_new_6sp3/suspicious_object_supported_products.aspx) [docs.trendmicro.com/en-us/enterprise/control-manager-60-service-pack-3/](http://docs.trendmicro.com/en-us/enterprise/control-manager-60-service-pack-3/whats_new_6sp3/suspicious_object_supported_products.aspx) [whats\\_new\\_6sp3/suspicious\\_object\\_supported\\_products.aspx](http://docs.trendmicro.com/en-us/enterprise/control-manager-60-service-pack-3/whats_new_6sp3/suspicious_object_supported_products.aspx)

#### **Procedure**

- **1.** Go to **Smart Protection** > **Suspicious Objects**.
- **2.** Type the FQDN or IP address of the Suspicious Objects **Source**.
- **3.** Type the **API Key** obtained by the suspicious object source.
- **4.** Optional: Click **Test connection** to verify that the server name, IP address, and API key are valid, and that the source is available.
- **5.** Click **Subscribe**.
- **6.** To immediately synchronize suspicious objects, select **Synchronize and enable suspicious objects** and then click **Sync Now**.

#### **Note**

The option is available only if Smart Protection Server successfully connects to the source.

**7.** Click **Save**.

## **Enabling Smart Feedback**

Trend Micro Smart Feedback shares anonymous threat information with Trend Micro Smart Protection Network, allowing Trend Micro to rapidly identify and address new threats. You can disable Smart Feedback anytime through this console.

#### **Procedure**

**1.** Go to **Smart Protection** > **Smart Feedback**.

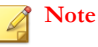

Make sure that the Smart Protection Server has Internet connection before enabling Smart Feedback.

**2.** Select **Enable Trend Micro Smart Feedback**.

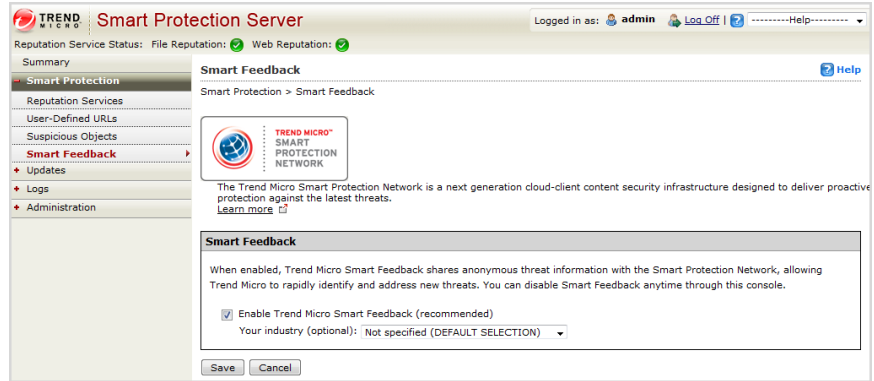

- **3.** Select your industry.
- **4.** Click **Save**.

# **Updates**

The effectiveness of Smart Protection Server depends upon using the latest pattern files and components. Trend Micro releases new versions of the Smart Scan Pattern files hourly.

**Tip**

Trend Micro recommends updating components immediately after installation.

## **Configuring Manual Updates**

To manually update patterns:

#### **Procedure**

- **1.** Go to **Updates**.
- **2.** Click **Pattern** or **Program** from the drop down menu.
- **3.** Click **Update Now** or **Save and Update Now** to apply updates immediately.

## **Configuring Scheduled Updates**

To perform scheduled updates:

#### **Procedure**

- **1.** Go to **Updates**.
- **2.** Click **Pattern** or **Program** from the drop down menu.
- **3.** Specify the update schedule.
- **4.** Click **Save**.

## **Pattern File Updates**

Update pattern files to help ensure that the latest information is applied to queries. These are the options available on this screen:

- **Enable scheduled updates**: Select to configure automatic updates every hour or every 15 minutes.
- Update Now: Click to immediately update all pattern files.

## **Program File Updates**

Update to the latest version of the product program to take advantage of product enhancements. These are the options available on this screen.

- **Operating System:** Select to update operating system components.
- **Smart Protection Server**: Select to update the product server program file.
- **Widget Components**: Select to update widgets.
- **Enable scheduled updates**: Select to update program files daily at a specified time or weekly.
- **Download only**: Select to download updates and receive a prompt to update program files.
- **Update automatically after download**: Select to apply all updates to the product after download regardless of whether a restart or reboot is required.
- **Do not automatically update programs that require a restart or reboot**: Select to download all updates and only install programs that do not require a restart or reboot.
- **Upload**: Click to upload and update a program file for Smart Protection Server.
- **Browse**: Click to locate a program package.
- **Save and Update Now:** Click to apply settings and perform an update immediately.

There are three ways to update the program file: scheduled updates, manual updates, and by uploading the component.

## **Enabling Scheduled Updates**

#### **Procedure**

- **1.** Go to **Updates** > **Program**.
- **2.** Select **Enable scheduled updates** and select the update schedule.

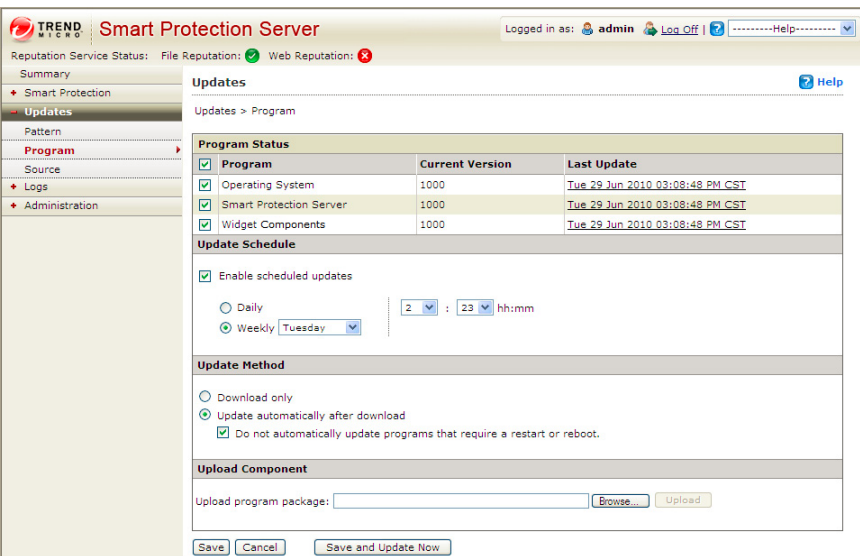

- **3.** Select one of the following update methods:
	- **Download only**: Select this check box to download program files without installing them. A message appears on the web product console when program file updates are available for installation.
	- **Update automatically after download**: Select this check box to automatically install program file updates once the updates have been downloaded.
		- **Do not automatically update programs that require a restart or reboot**: Select this check box to receive a prompt on the web product console if the update requires a restart or reboot. Program updates that do not require a restart or reboot will be installed automatically.
- **4.** Click **Save**.

## **Performing Manual Updates**

#### **Procedure**

- **1.** Go to **Updates** > **Program**.
- **2.** Select one of the following update methods:
	- **Download only**: Select this check box to download program files without installing them. A message appears on the web product console when program file updates are available for installation.
	- **Update automatically after download**: Select this check box to automatically install program file updates once the updates have been downloaded.
		- **Do not automatically update programs that require a restart or reboot**: Select this check box to receive a prompt on the web product console if the update requires a restart or reboot. Program updates that do not require a restart or reboot will be installed automatically.
- **3.** Click **Save and Update Now**.

## **Uploading Files to Perform Manual Updates**

#### **Procedure**

**1.** Go to **Updates** > **Program**.

#### **Important**

Make sure the Smart Protection Server is not performing an update before continuing. If you have to update the program or a component, disable scheduled component updates first before continuing.

**2.** Under **Upload Component**, click **Browse...** to locate the program file for manual program updates.

#### **Note**

Locate the program file that you downloaded from the Trend Micro website or obtained from Trend Micro.

- **3.** Locate the file and click **Open**.
- **4.** Click **Upload**.

#### **Note**

If you disabled scheduled scan to update the program or a component, enable it again after uploading and updating.

## **Available Program Files**

Use this screen to update available program files. These are the options available on this screen.

- <Check boxes>: Select the check box for the available program to update.
- **Update Now**: Click to update selected program files.

## **Configuring an Update Source**

Use this screen to specify the update source for File Reputation and Web Reputation. The default update source is the Trend Micro ActiveUpdate Server. These are the options available on this screen.

- **Trend Micro ActiveUpdate Server**: Select to download updates from Trend Micro ActiveUpdate Server.
- **Other update source:** Select to specify an update source such as Trend Micro Control Manager.

#### **Procedure**

**1.** Go to **Updates** > **Source** and select either the **File Reputation** tab or the **Web Reputation** tab.

- **2.** Select **Trend Micro ActiveUpdate Server** or select **Other update source** and type a URL.
- **3.** Click **Save**.

# **Administrative Tasks**

Administrative tasks allow you to configure SNMP Service settings, notifications, proxy server settings, or download diagnostic information.

## **SNMP Service**

Smart Protection Server supports SNMP to provide further flexibility in monitoring the product. Configure settings and download the Management Information Base (MIB) file from the **SNMP Service** screen. These are the options available on this screen.

- **Enable SNMP Service**: Select to use SNMP.
- **Community name**: Specify an SNMP community name.
- **Enable IP restriction:** Select to enable IP address restriction.

#### **Note**

Classless Inter-Domain Routing (CIDR) is not supported for IP restriction. Prevent unauthorized access to the SNMP service by enabling IP address restriction.

- **IP address**: Specify an IP address for using the SNMP service to monitor Health Status.
- **Subnet Mask:** Specify a netmask to define the IP address range for using the SNMP service to monitor computer status.
- **Smart Protection Server MIB**: Click to download the Smart Protection Server MIB file.
- **Save**: Click to retain the settings.

• **Cancel**: Click to discard changes.

## **Configuring SNMP Service**

Configure SNMP Service settings to allow SNMP managing systems to monitor Smart Protection Server status.

#### **Procedure**

**1.** Go to **Administration** > **SNMP Service**.

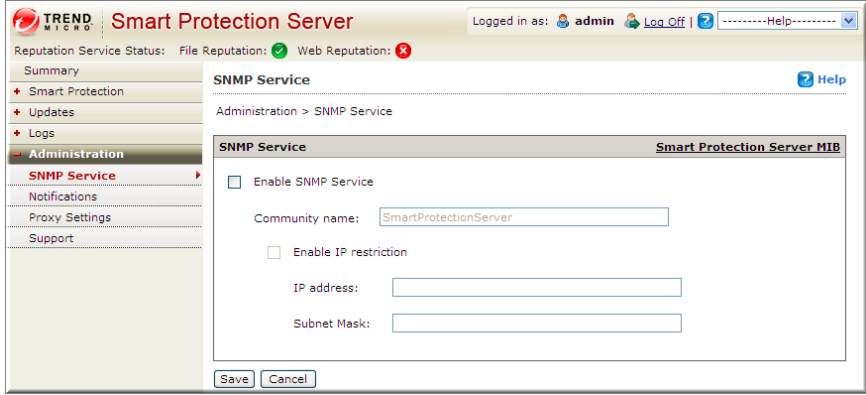

- **2.** Select the **Enable SNMP Service** check box.
- **3.** Specify a **Community name**.
- **4.** Select the **Enable IP restriction** check box to prevent unauthorized access to the SNMP service.

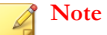

Classless Inter-Domain Routing (CIDR) is not supported for IP restriction.

- **5.** Specify an IP address.
- **6.** Specify a subnet mask.

#### **7.** Click **Save**.

## **Downloading the MIB File**

Download the MIB file from the web console to use SNMP Service.

#### **Procedure**

- **1.** Go to **Administration** > **SNMP Service**.
- **2.** Click **Smart Protection Server MIB** to download the MIB file. A confirmation prompt displays.
- **3.** Click **Save**.

The **Save As** screen displays.

- **4.** Specify the save location.
- **5.** Click **Save**.

#### **Smart Protection Server MIB**

The following table provides a description of the Smart Protection Server MIB.

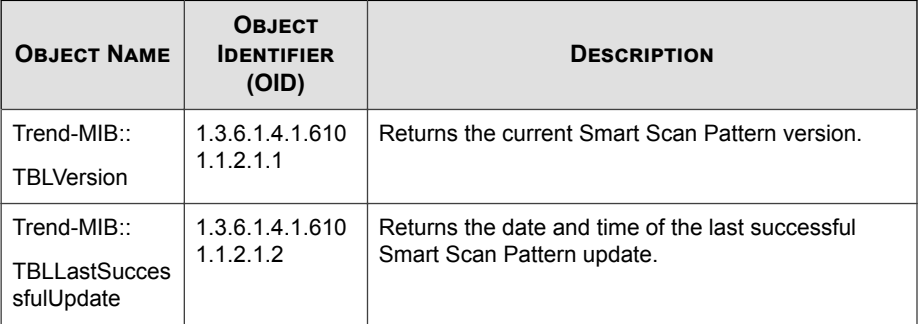

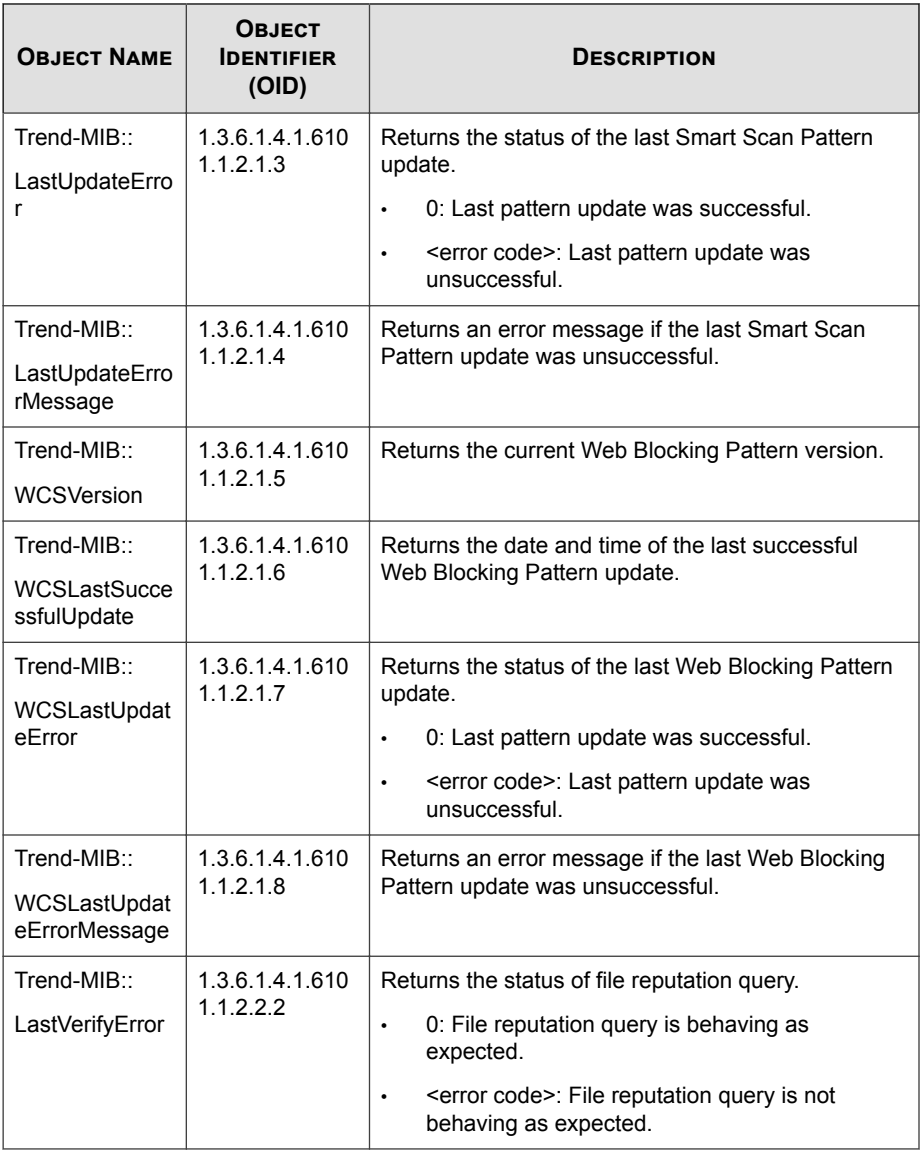

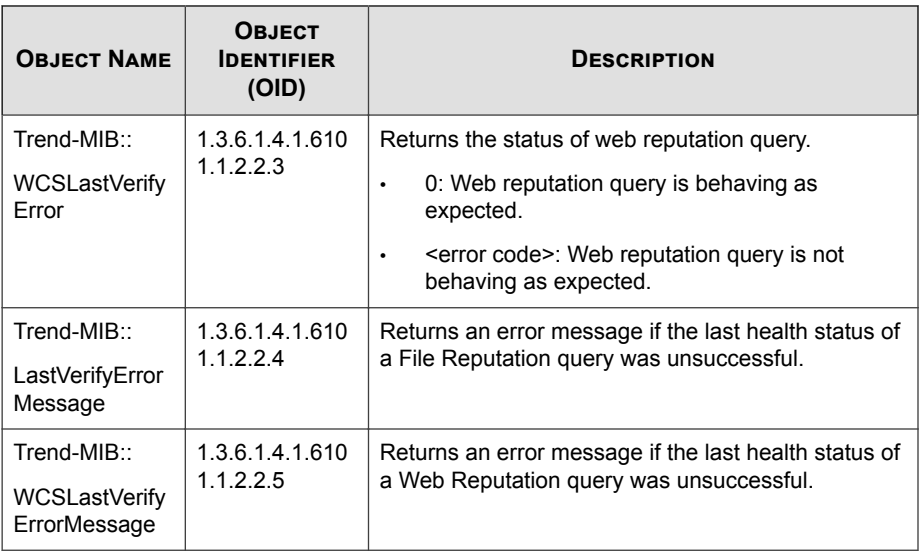

## **Supported MIB**

The following table provides a description of other supported MIBs.

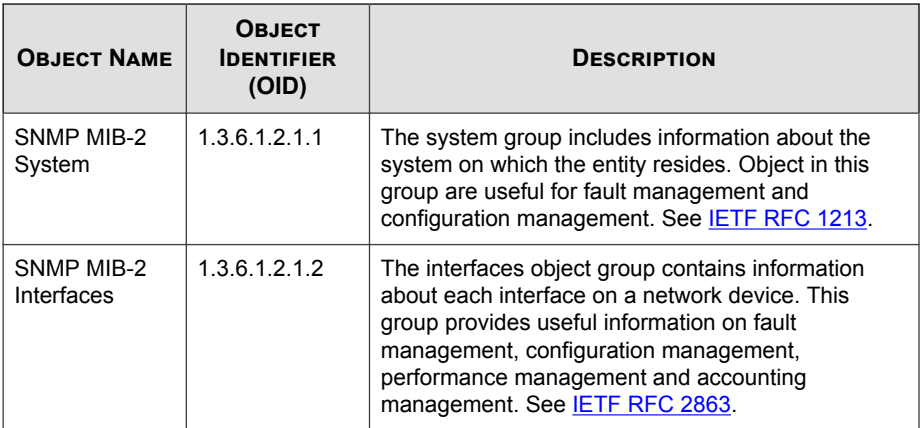

## **Proxy Settings**

If you use a proxy server in the network, configure proxy settings. These are the options available on this screen.

- Use a proxy server: Select if your network uses a proxy server.
- **HTTP**: Select if your proxy server uses HTTP as the proxy protocol.
- **SOCKS5**: Select if your proxy server uses SOCKS5 as the proxy protocol.
- **Server name or IP address:** Type the proxy server name or IP address.
- Port: Type the port number.
- User ID: Type the user ID for the proxy server if your proxy server requires authentication.
- **Password:** Type the password for the proxy server if your proxy server requires authentication.

## **Configuring Proxy Settings**

#### **Procedure**

**1.** Go to **Administration** > **Proxy Settings**.

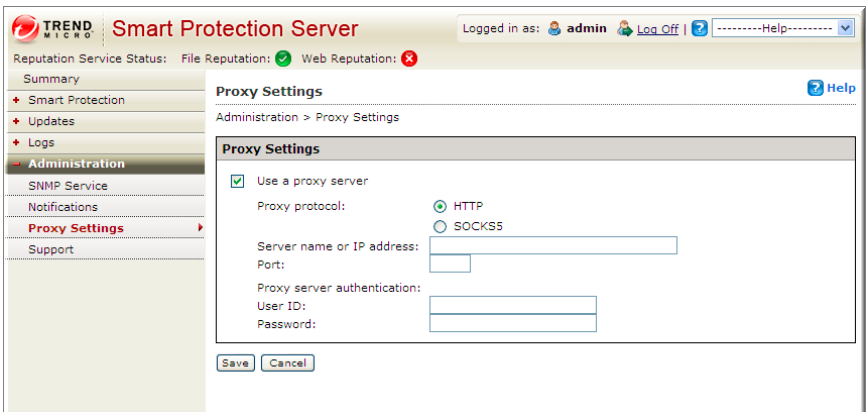

- **2.** Select the **Use a proxy server** for updates check box.
- **3.** Select **HTTP** or **SOCKS5** for the Proxy protocol.

#### **Note**

Smart Protection Server no longer supports SOCKS4 proxy configurations.

- **4.** Type the server name or IP address.
- **5.** Type the port number.
- **6.** If your proxy server requires credentials, type the **User ID** and **Password**.
- **7.** Click **Save**.

## **Support**

Use the web console to download diagnostic information for troubleshooting and support.

Click **Start** to begin collecting diagnostic information.

## **Downloading System Information for Support**

#### **Procedure**

- **1.** Go to **Administration** > **Support**.
- **2.** Click **Start**.

The download progress screen appears.

- **3.** Click **Save** when the prompt for the downloaded file appears.
- **4.** Specify the location and file name.
- **5.** Click **Save**.

# **Changing the Product Console Password**

The product console password is the primary means to protect Smart Protection Server from unauthorized changes. For a more secure environment, change the console password on a regular basis and use a password that is difficult to guess. The admin account password can be changed through the Command Line Interface (CLI). Use the "configure password" command from the CLI to make changes.

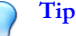

To design a secure password consider the following:

- Include both letters and numbers.
- Avoid words found in any dictionary (of any language).
- Intentionally misspell words.
- Use phrases or combine words.
- Use a combination of uppercase and lowercase letters.
- Use symbols.

#### **Procedure**

**1.** Log on to the CLI console with the admin account.

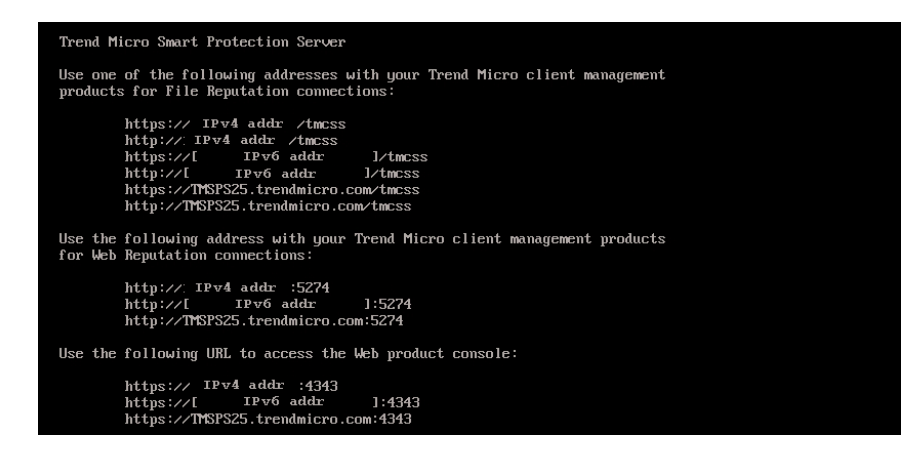

**2.** Type the following to enable administrative commands:

enable

**3.** Type the following command:

configure password admin

- **4.** Type the new password.
- **5.** Type the new password a second time to confirm the password.

## **Importing Certificates**

This Smart Protection Server version allows administrators to regenerate or import the server certificate for safety and security.

#### **Procedure**

**1.** Go to **Administration** > **Certificate**.

The current "Server Certificate Information" displays.

- **2.** Click **Replace the current certificate**.
- **3.** Click **Browse...** to select a valid certificate to upload. The certificate must be a .pem file.
- **4.** Click **Next**.
- **5.** Check the details for the new certificate, and click **Finish**. Wait a few seconds for the certificate to import.

# **Integration with Trend Micro Products and Services**

Smart Protection Server integrates with the Trend Micro products and services listed in the following tables. Refer to the relevant sections of the integrating products' online help for integration details.

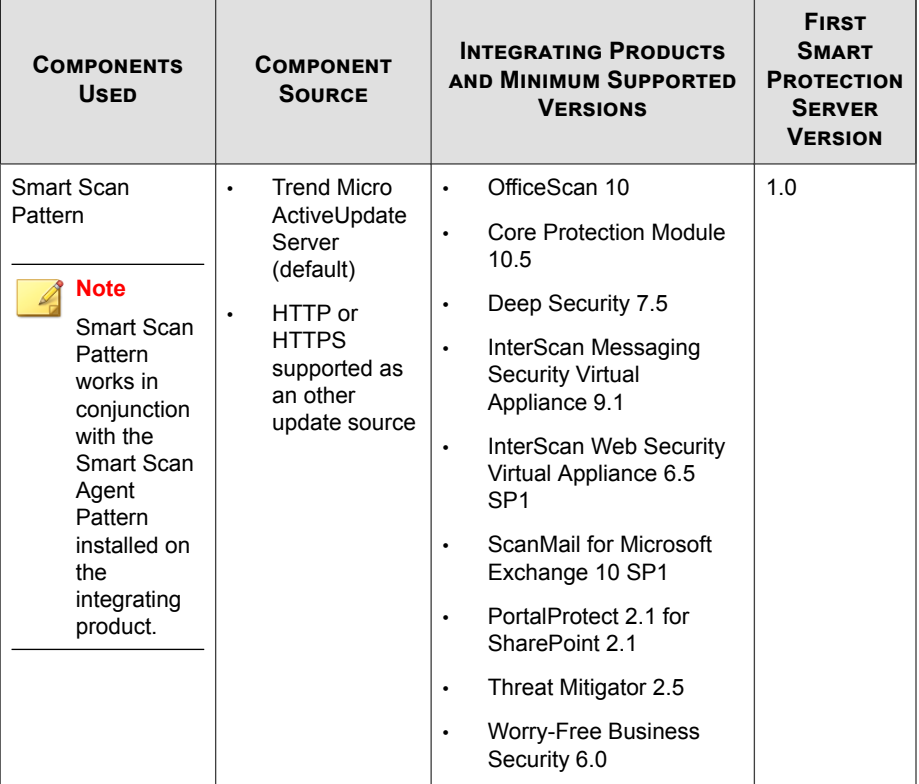

#### **Table 2-2. File Reputation Services**

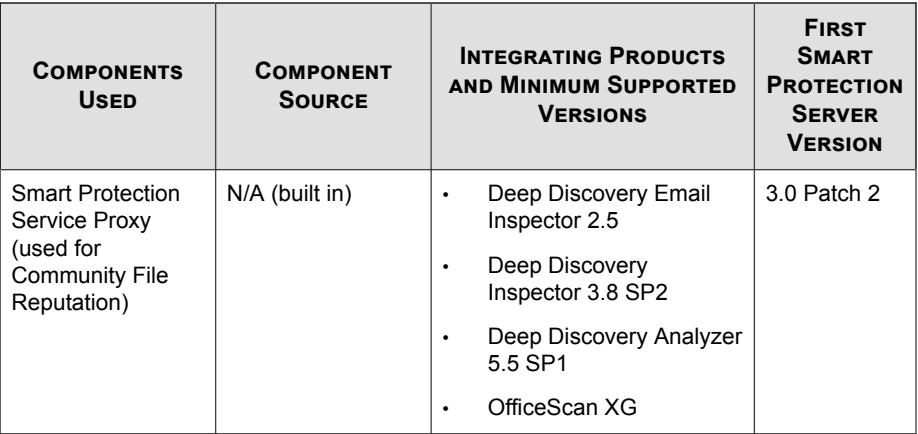

**Table 2-3. Web Reputation Services**

| <b>COMPONENTS</b><br><b>USED</b>                                                 | <b>COMPONENT</b><br><b>SOURCE</b>                                                                                                  | <b>INTEGRATING PRODUCTS</b><br><b>AND MINIMUM SUPPORTED</b><br><b>VERSIONS</b> | <b>FIRST</b><br><b>SMART</b><br><b>PROTECTION</b><br><b>SERVER</b><br><b>VERSION</b> |
|----------------------------------------------------------------------------------|----------------------------------------------------------------------------------------------------|--------------------------------------------------------------------------------|--------------------------------------------------------------------------------------|
| Web Blocking<br>Pattern                                                          | <b>Trend Micro</b><br>$\bullet$<br><b>Active Update</b><br>Server<br>(default)<br>Other update<br>$\bullet$<br>source<br>supported | OfficeScan 10.5<br>$\bullet$                                                   | 2.0                                                                                  |
|                                                                                  |                                                                                                    | <b>Core Protection Module</b><br>$\bullet$<br>10.5                             |                                                                                      |
|                                                                                  |                                                                                                    | Deep Discovery<br>$\bullet$<br>Inspector 2.6                                   |                                                                                      |
|                                                                                  |                                                                                                    | Deep Security 7.5<br>$\bullet$                                                 |                                                                                      |
| Approved/Blocked<br>URLs                                                         | N/A                                                                                                    | ScanMail for Microsoft<br>$\bullet$<br>Exchange 10.0 SP1                       | 2.0                                                                                  |
|                                                                                  | (list configured<br>directly on the<br><b>Smart Protection</b>                                                                     | ScanMail for Lotus<br>$\bullet$<br>Domino 5.6                                  |                                                                                      |
|                                                                                  | Server console)                                                                                                    | PortalProtect 2.1<br>$\bullet$                                                 |                                                                                      |
| <b>Suspicious URLs</b>                                                           | Control<br>$\bullet$<br>Manager 6.0<br>SP <sub>2</sub>                                                                             | Trend Micro Security (for<br>$\bullet$<br>Mac) 2.0                             | 2.6 Patch 1                                                                          |
|                                                                                  | Deep<br>$\bullet$<br>Discovery<br>Analyzer 5.0                                                                                     |                                                                                |                                                                                      |
| Enhanced<br><b>Suspicious URLs</b>                                               | Control<br>$\bullet$<br>Manager 6.0<br>SP <sub>3</sub>                                                                             | OfficeScan 11 SP1<br>$\bullet$                                                 | 3.0 Patch 1                                                                          |
| <b>Smart Protection</b><br>Service Proxy<br>(used for Web<br>Inspection Service) | N/A (built in)                                                                                                    | Deep Discovery Email<br>$\bullet$<br>Inspector 2.5                             | 3.0 Patch 2                                                                          |
|                                                                                  |                                                                                                    | Deep Discovery<br>$\bullet$<br>Inspector 3.8 SP2                               |                                                                                      |
|                                                                                  |                                                                                                    | Deep Discovery Analyzer<br>5.5 SP1                                             |                                                                                      |

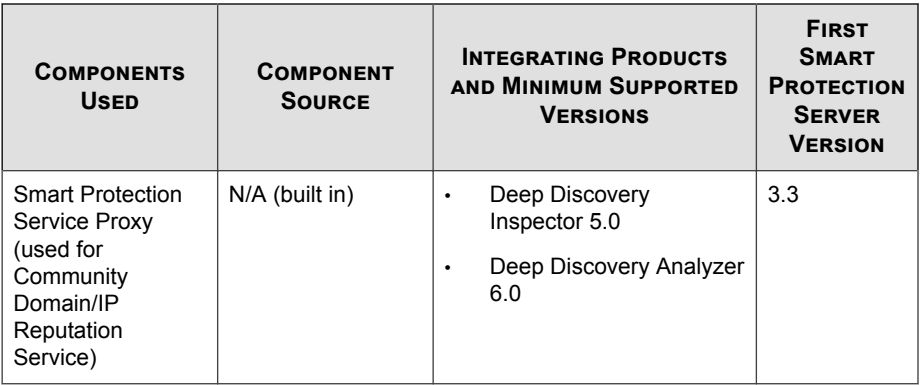

#### **Table 2-4. Mobile App Reputation Services**

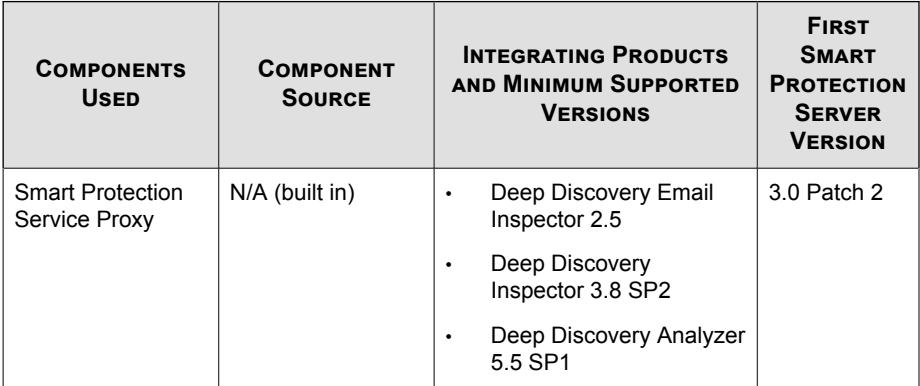

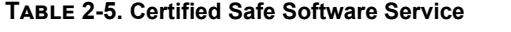

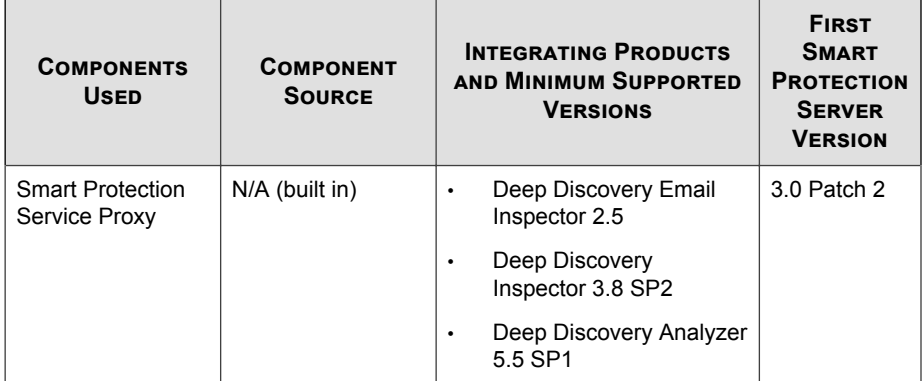

## **Table 2-6. Predictive Machine Learning**

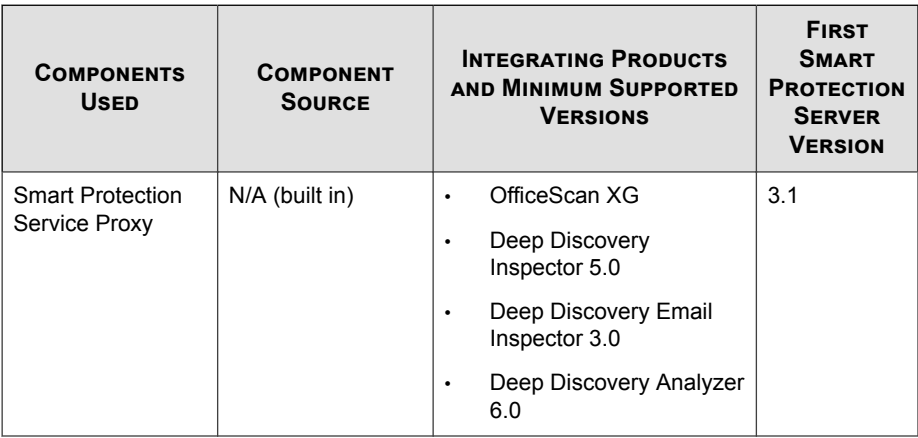

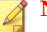

#### **Note**

The Smart Protection Service Proxy redirects query requests from integrated products to the Smart Protection Network for further analysis.

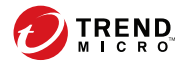

# **Chapter 3**

# **Monitoring Smart Protection Server**

Monitor Smart Protection Server with logs and from the Summary screen with widgets.

Topics include:

- *[Using the Summary Screen on page 3-2](#page-59-0)*
- *[Logs on page 3-11](#page-68-0)*
- *[Notifications on page 3-15](#page-72-0)*

# <span id="page-59-0"></span>**Using the Summary Screen**

The **Summary** screen can display customized information about Smart Protection Server computers, traffic, and detections.

File Reputation Services and Web Reputation Services support both HTTP and HTTPS protocols. HTTPS provides a more secure connection while HTTP uses less bandwidth. Smart Protection Server addresses are displayed on the Command Line Interface (CLI) console banner.

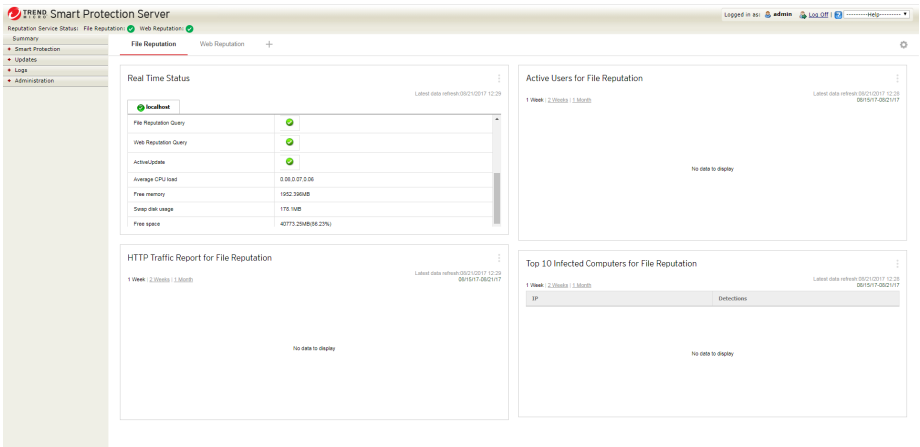

Click the gear icon ( $\bullet$ ) to access the **Server Visibility** list on the **Summary** screen.

#### **Figure 3-1. Server Visibility**

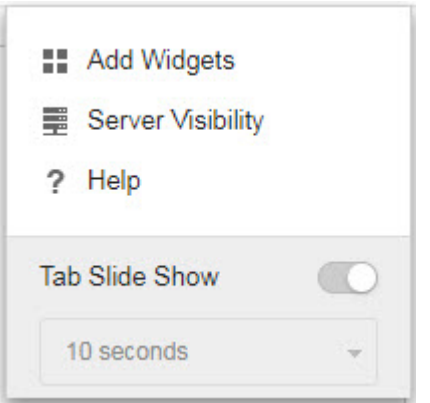

Use the **Server Visibility** list to add servers to the Server Visibility list or configure proxy server settings for connection to servers in the Server Visibility list. Editing server information is the same for all widgets.

#### **Note**

Smart Protection Server Addresses are used with Trend Micro products that manage endpoints. Server Addresses are used for configuring endpoint connections to Smart Protection Server computers.

## **Working with Tabs**

Manage tabs by adding, renaming, changing the layout, deleting, and automatically switching between tab views.

#### **Procedure**

- **1.** Go to the **Summary Screen**.
- **2.** To add a new tab:
	- a. Click add icon.

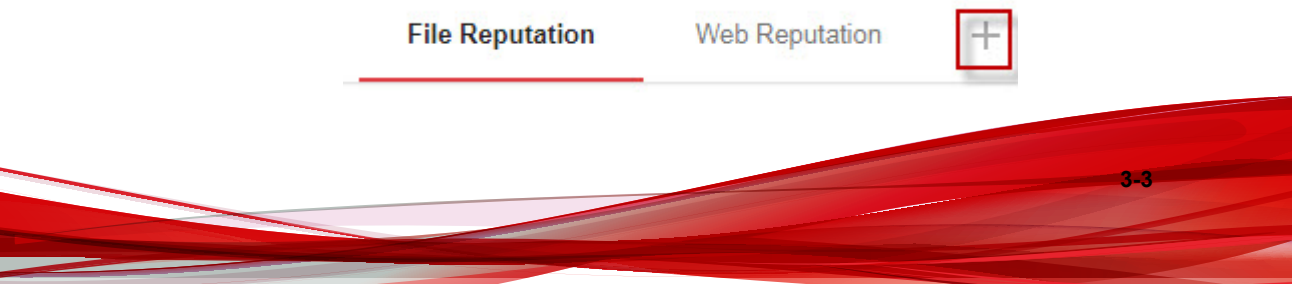

- b. Type a name for the new tab.
- **3.** To rename a tab:
	- a. Hover over the tab name and click the down arrow.

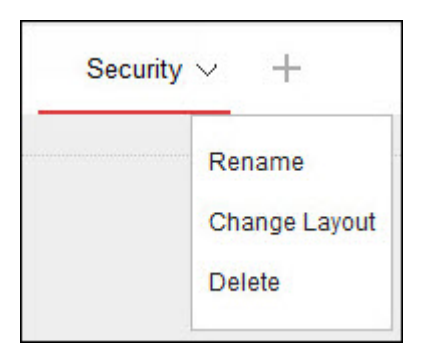

- b. Click **Rename** and type the new tab name.
- **4.** To change the layout of the widgets for a tab:
	- a. Hover over the tab name and click the down arrow.
	- b. Click **Change Layout**.
	- c. Select the new layout from the screen that appears.
	- d. Click **Save**.
- **5.** To delete a tab:

- a. Hover over the tab name and click the down arrow.
- b. Click **Delete** and confirm.
- **6.** To play a tab slide show:
	- a. Click the **Settings** icon to the right of the tab display.

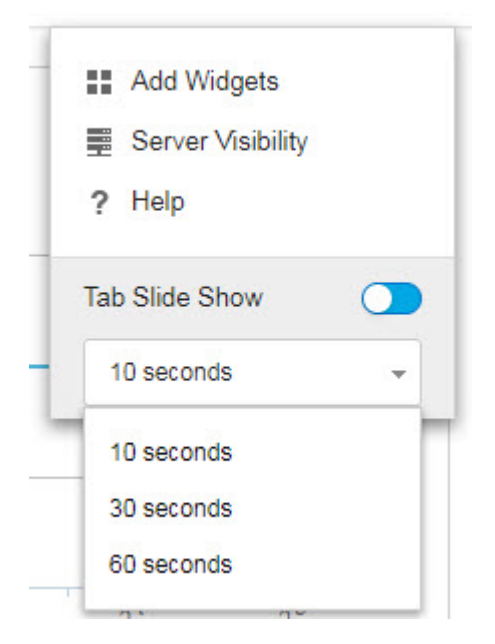

- b. Enable the **Tab Slide Show** control.
- c. Select the length of time each tab displays before switching to the next tab.

## **Working with Widgets**

Manage widgets by adding, moving, resizing, renaming, and deleting items.

#### **Procedure**

- **1.** Go to the **Summary Screen**.
- **2.** Click a tab.
- **3.** To add a widget:
	- a. Click the **Settings** icon to the right of the tab display.

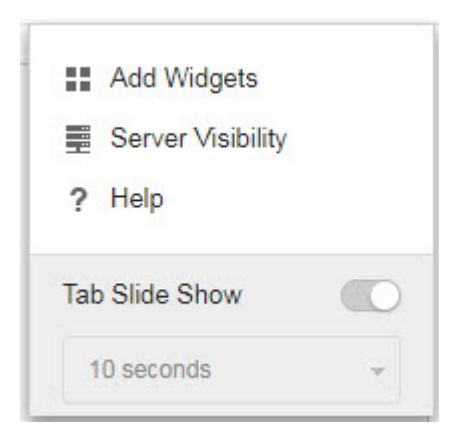

#### b. Click **Add Widgets**.

- c. Select the widgets to add.
	- In the drop-down on top of the widgets, select a category to narrow down the selections.
	- Use the search text box on top of the screen to search for a specific widget.
- d. Click **Add**.
- **4.** To move a widget to a new location on the same tab, drag-and-drop a widget to a new location.
- **5.** Resize widgets on a multi-column tab by pointing the cursor to the right edge of the widget and then moving the cursor to the left or right.
- **6.** To rename a widget:
	- a. Click the settings icon ( $\frac{1}{10}$  >  $\frac{1}{10}$ ).
	- b. Type the new title.
	- c. Click **Save**.
- **7.** To delete a widget, click the delete icon  $($   $>$   $\blacksquare$ ).

## **Available Widgets**

The following widgets are available in this release.

#### **Real Time Status**

Use the real time status widget to monitor the Smart Protection Server status.

#### **Note**

When this widget displays on the Summary screen, the product console session will not expire. The Computer Status is updated every minute which means the session will not expire due to the requests sent to the server. However, the session will still expire if the tab that is currently displayed does not contain this widget.

#### **Table 3-1. Widget Data**

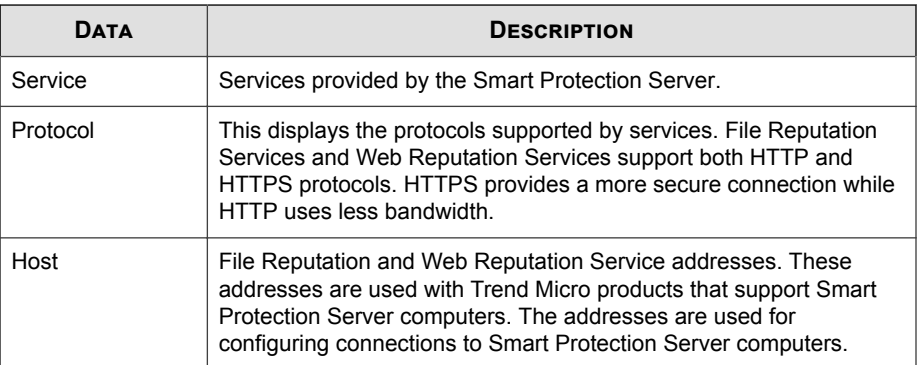

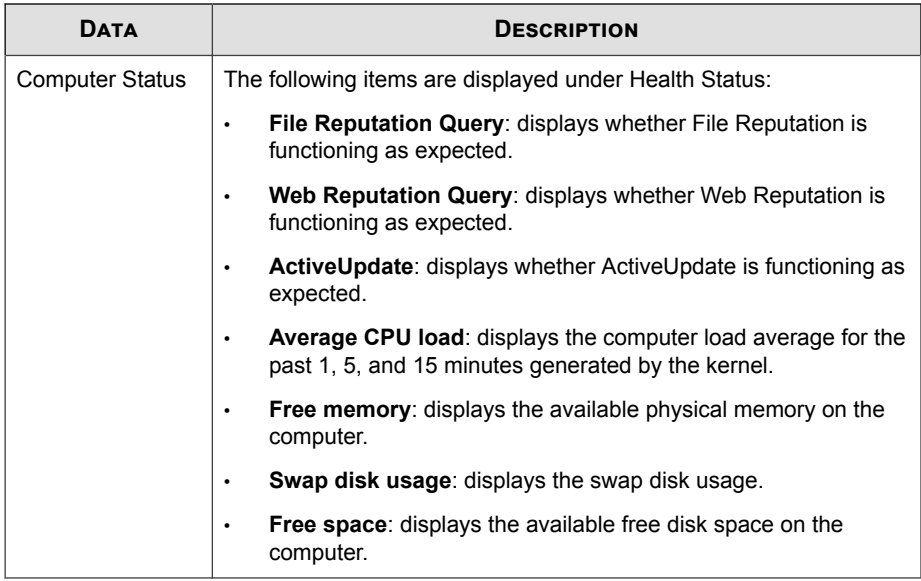

## **Active Users for File Reputation**

The Active Users widget displays the number of users that have made file reputation queries to the Smart Protection Server. Each unique client computer is considered an active user.

## **Note**

This widget displays information in a 2-D graph and is updated every hour or click the refresh icon  $($ ) at any time to update the data.

#### **Table 3-2. Widget Data**

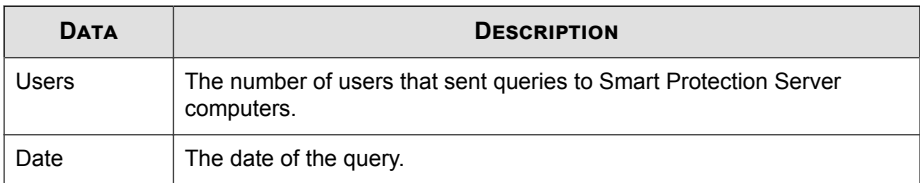

#### **HTTP Traffic Report for File Reputation**

The HTTP Traffic Report widget displays the total amount of network traffic in kilobytes (KB) that has been sent to the Smart Protection Server from file reputation queries generated by clients. The information in this widget is updated hourly. You can also click the refresh icon  $($ ) at any time to update the data.

#### **Table 3-3. Widget Data**

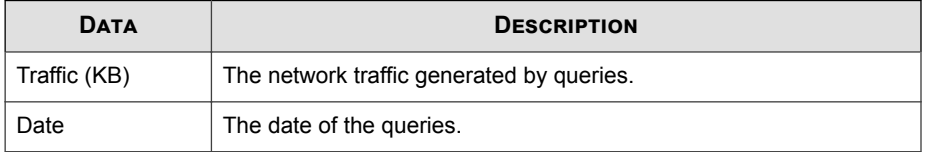

#### **Top 10 Blocked Computers for File Reputation**

This widget displays the top 10 computer IP addresses which have been classified as infected computers after Smart Protection Server receives a known virus from file reputation query. Information in this widget is displayed in a table, which includes the computer IP address and the total number of detections on each computer. The information in this widget is updated hourly or you can click the refresh icon ( ) at any time to update the data.

Use this widget to track computers with the most number of infections on your network.

#### **Note**

If you enable more than one Smart Protection Server in this widget, this widget will calculate the total number of detections on the selected Smart Protection Server and display the top 10 infected computers from the selected Smart Protection Server computers in the list.

#### **Table 3-4. Widget Data**

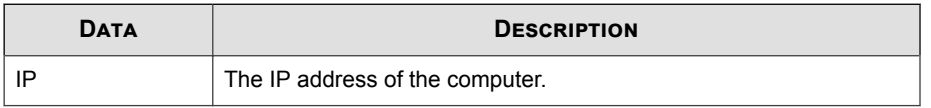

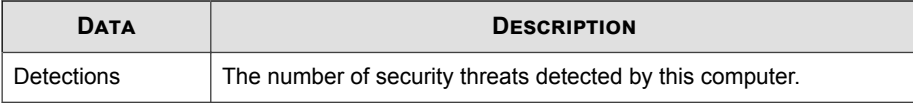

## **Active Users for Web Reputation**

The Active Users widget displays the number of users that have made web reputation queries to the Smart Protection Server. Each unique client computer is considered an active user.

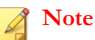

This widget displays information in a 2-D graph and is updated every 5 minutes or click the refresh icon  $($ ) at any time to update the data.

#### **Table 3-5. Widget Data**

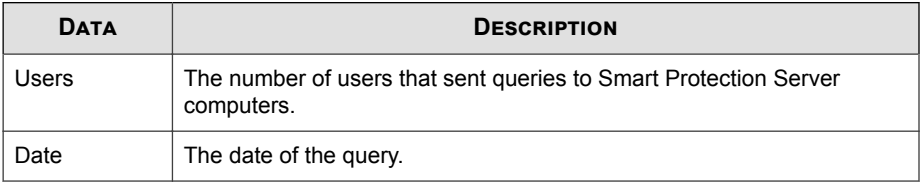

## **HTTP Traffic Report for Web Reputation**

The HTTP Traffic Report widget displays the total amount of network traffic in kilobytes (KB) that has been sent to the Smart Protection Server from web reputation queries generated by clients. The information in this widget is updated hourly. You can also click the refresh icon  $($ ) at any time to update the data.

#### **Table 3-6. Widget Data**

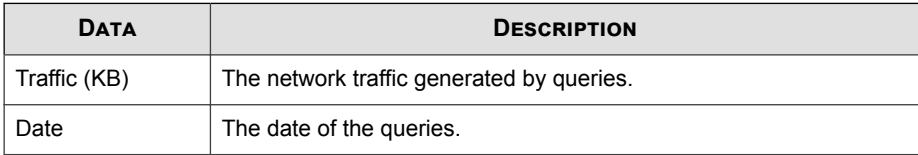

#### <span id="page-68-0"></span>**Top 10 Blocked Computers for Web Reputation**

This widget displays the top 10 computer IP addresses which have been classified as blocked computers after the Smart Protection Server receives a URL for web reputation query. Information in this widget is displayed in a table, which includes the computer IP address and the total number of blocked URLs on each computer. The information in this widget is updated daily or you can click the refresh icon  $($ the data.

Use this widget to track computers who access the most number of blocked sites on your network.

#### **Note**

If you enable more than one Smart Protection Server in this widget, this widget will calculate the total number of detections on the selected Smart Protection Server and display the top 10 blocked computers from the selected Smart Protection Server computers in the list.

#### **Table 3-7. Widget Data**

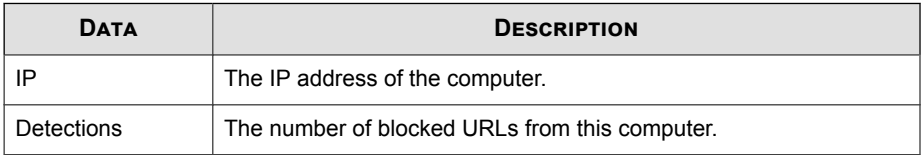

## **Logs**

Use logs to monitor the status of Smart Protection Server. To view log information, perform a query.

## **Blocked URLs**

The **Blocked URLs** screen displays information for Web Reputation queries that return malicious results.

Below are the options available on this screen.

- **Keyword:** Specify keywords to use when searching for URLs.
- **Date Range**: Select a date range.
- **Source:** Select one or more sources to display the corresponding logs.
	- **User-defined blocked URLs**: Displays blocked URLs that match the Smart Protection Server user-defined blocked URLs.
	- **Web Blocking Pattern**: Displays blocked URLs that match entries in the Web Blocking Pattern.
	- **C&C URLs matched with:** Displays blocked URLs that match entries in the following sources:
		- **Control Manager user-defined suspicious objects**: A subset of the user-defined suspicious objects in Control Manager
		- **Virtual Analyzer**: A subset of the suspicious objects in Virtual Analyzer enabled products, such as Deep Discovery Advisor, Deep Discovery Analyzer and Control Manager
		- **Global Intelligence in Web Blocking Pattern**: Trend Micro Smart Protection Network compiles the Global Intelligence list from sources all over the world and tests and evaluates the risk level of each C&C callback address. Web Reputation Services uses the Global Intelligence list in conjunction with the reputation scores for malicious websites to provide enhanced security against advanced threats. The web reputation security level determines the action taken on malicious websites or C&C servers based on assigned risk levels.

Below are the details displayed on this screen:

- **Date and time:** The date and time of the blocked URL event.
- **URL**: The blocked URL.
- **Display log**: Displays source information about the blocked URL.
- **Client GUID**: The GUID of the computer that attempted to access the blocked URL.
- **Server GUID:** The GUID of the Trend Micro product that supports Smart Protection Server computers.

- **Client IP:** The IP address of the computer that attempted to access the blocked URL.
- **Computer**: The name of the computer that attempted to access the blocked URL.
- **Product Entity**: The Trend Micro product that detected the URL.

## **Update Log**

The Update Log screen displays information about pattern or program file updates. These are the options available on this screen.

- **Date Range**: Select the date range that the update took place.
- **Type**: Select the type of update to display.

Log Details:

- **Date and time**: The date and time the server was updated.
- **Component Name**: The component that was updated.
- **Result:** This can either be successful or unsuccessful.
- **Description:** This describes the update event.
- **Update Method**: This shows either conventional or smart scan.

## **Reputation Service Log**

The Reputation Service Log screen displays service status information for Web Reputation and File Reputation. These are the options available on this screen.

- **Service**: Specify the service.
- **Result:** Specify the result type.
- **Date Range**: Select a date range.

Log Details:

- **Date and time**: The date and time the reputation checked the service status for Web Reputation or File Reputation.
- **Service**: This can either be Web Reputation or File Reputation.
- **Result:** This can either be successful or unsuccessful.
- **Description**: This describes the service status for Web Reputation or File Reputation.

## **Log Maintenance**

Perform log maintenance to delete logs that are no longer needed. These are the options available on this screen.

- Pattern Update Log: Select to purge pattern update log entries.
- **Program Update Log**: Select to purge update log entries.
- **Blocked URLs:** Select to purge URL query entries.
- **Reputation Service Log**: Select to purge reputation service event entries.
- **Delete all logs**: Select to delete all logs.
- **Purge logs older than the following number of days**: Select to purge older logs.
- **Enable scheduled purge**: Select to schedule automatic purge.

#### **Procedure**

- **1.** Go to **Logs** > **Log Maintenance**.
- **2.** Select the log types to purge.
- **3.** Select to delete all logs or logs older than a specified number of days.
- **4.** Select a purge schedule or click **Purge Now**.
- **5.** Click **Save**.
# **Notifications**

You can configure Smart Protection Server to send email message or Simple Network Management Protocol (SNMP) trap notifications to designated individuals when there is a status change in services or updates.

## **Email Notifications**

Configure email notification settings to notify administrators through email messages when there is a status change in services or updates. These are the options available on this screen.

- **SMTP server:** Type the SMTP server IP address.
- **Port number:** Type the SMTP server port number.
- **From:** Type an email address for the sender field of email notifications.
- **Services**: Select to send notifications for status changes in File Reputation, Web Reputation, and Pattern Update.
- **To**: Type an email address, or multiple email addresses, to send notifications for this event.
- **Subject:** Type a new subject or use the default subject text for this event.
- **Message:** Type a new message or use the default message text for this event.
- **File Reputation Status Change**: Select to send a notification for status changes and specify the recipient for this notification.
- **Web Reputation Status Change**: Select to send a notification for status changes and specify the recipient for this notification.
- **Pattern Update Status Change:** Select to send a notification for status changes and specify the recipient for this notification.
- **Updates**: Select to send notifications for all program related notifications.
- **Program Update Download was Unsuccessful**: Select to send a notification if the program update did not download successfully and specify the recipient for this notification.
- **Program Update Available**: Select to send a notification if a program update is available that requires confirmation and specify the recipient for this notification.
- **Program Update Status**: Select to send a notification a program has been updated and specify the recipient for this notification.
- **Program Update Restarted Smart Protection Server or Related Services**: Select to send a notification if the program update process restarted Smart Protection Server or related services and specify the recipient for this notification.
- **Default Message**: Click to revert the Subject and Message fields to Trend Micro default text.

### **Configuring Email Notifications**

#### **Procedure**

**3-16**

**1.** Go to **Administration** > **Notifications** and then go to the **Email** tab.

The tab for email notifications appears.

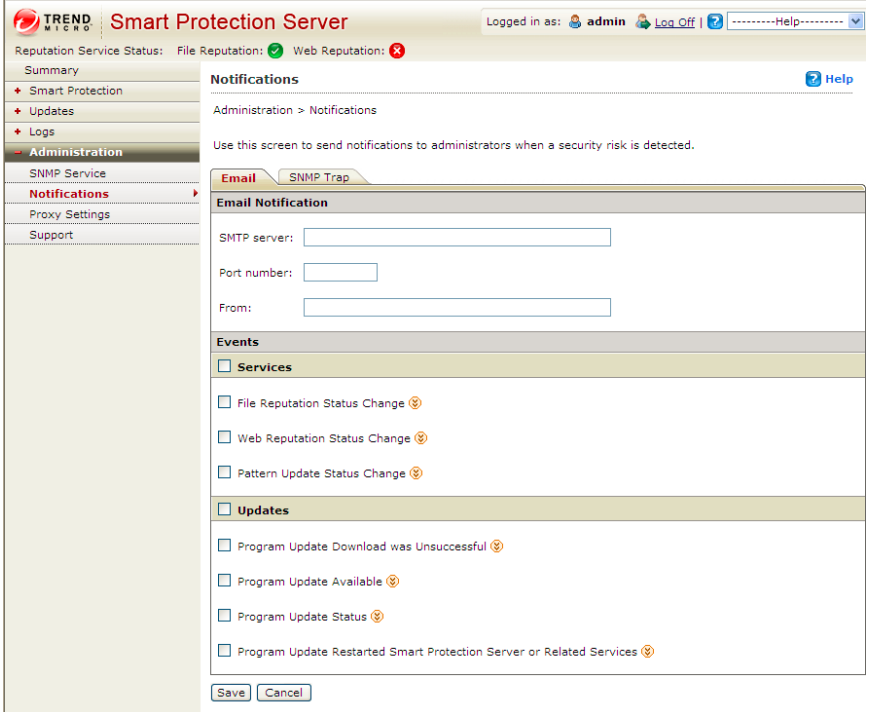

- **2.** Select the **Services** check box to receive an email notification for status changes for all the services or select specific services from the options shown:
	- **File Reputation Status Change**: Select to send a notification for status changes and specify the recipient, subject, and message.
	- **Web Reputation Status Change**: Select to send a notification for status changes and specify the recipient, subject, and message.
	- Pattern Update Status Change: Select to send a notification for status changes and specify the recipient, subject, and message.
- **3.** Select the **Updates** check box or select from the following:
- **Program Update Download was Unsuccessful**: Select to send a notification for this event and specify the recipient, subject, and message.
- **Program Update Available:** Select to send a notification for this event and specify the recipient, subject, and message.
- **Program Update Status**: Select to send a notification for this event and specify the recipient, subject, and message.
- **Program Update Restarted Smart Protection Server or Related Services**: Select to send a notification for this event and specify the recipient, subject, and message.
- **4.** Type the SMTP server IP address in the **SMTP server** field.
- **5.** Type the SMTP port number.
- **6.** Type an email address in the **From** field. All email notifications will show this address in the From field of email messages.
- **7.** Click **Save**.

## **SNMP Trap Notifications**

Configure Simple Network Management Protocol (SNMP) notification settings to notify administrators through SNMP trap when there is a status change in services. These are the options available on this screen.

- **Server IP address:** Specify the SNMP trap receiver IP address.
- **Community name**: Specify the SNMP community name.
- **Services**: Select to send an SNMP notification for status changes in File Reputation, Web Reputation, and pattern updates.
- **Message:** Type a new message or use the default message text for this event.
- **File Reputation Status Change**: Select to send a notification for status changes.
- **Web Reputation Status Change**: Select to send a notification for status changes.
- Pattern Update Status Change: Select to send a notification for status changes.
- **Default Message**: Click to revert the Message fields to Trend Micro default text.

### **Configuring SNMP Trap Notifications**

Configure Simple Network Management Protocol (SNMP) notification settings to notify administrators through SNMP trap when there is a status change in services.

#### **Procedure**

**1.** Go to **Administration** > **Notifications** and then go to the **SNMP** tab.

The tab for SNMP trap notifications appears.

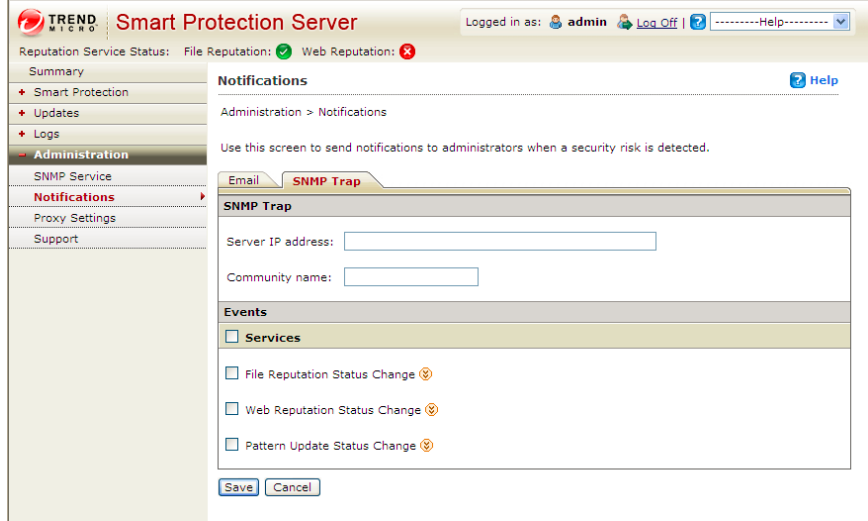

- **2.** Select the **Services** check box or select from the following check boxes:
	- **File Reputation Status Change**: Select to send a notification for status changes and specify the recipient, subject, and message.
	- **Web Reputation Status Change**: Select to send a notification for status changes and specify the recipient, subject, and message.
- **Pattern Update Status Change**: Select to send a notification for status changes and specify the recipient, subject, and message.
- **3.** Type the SNMP trap server IP address.
- **4.** Type the SNMP community name.
- **5.** Click **Save**.

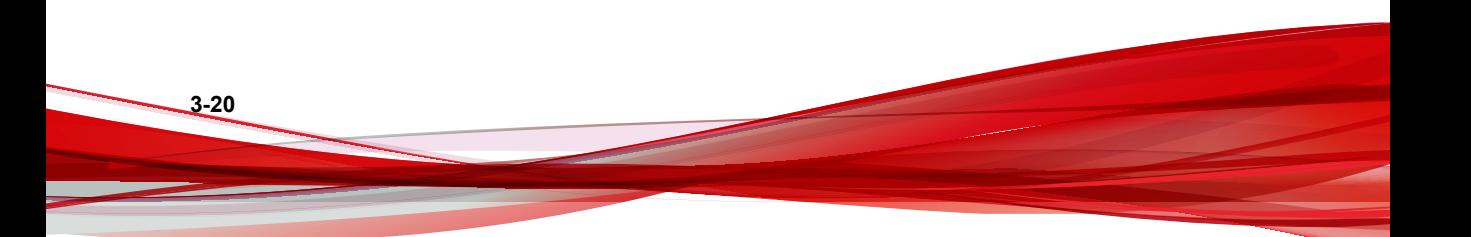

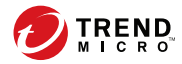

# **Chapter 4**

# **Integrating with Trend Micro™ Control Manager™**

Smart Protection Server integrates with Control Manager.

Topics include:

- *[Trend Micro Control Manager on page 4-2](#page-79-0)*
- *[Supported Control Manager Versions on page 4-2](#page-79-0)*
- *[Control Manager Integration in this Smart Protection Server Release on page 4-3](#page-80-0)*

# <span id="page-79-0"></span>**Trend Micro Control Manager**

Trend Micro Control Manager™ is a central management console that manages Trend Micro products and services at the gateway, mail server, file server, and corporate desktop levels. The Control Manager web-based management console provides a single monitoring point for managed products and services throughout the network.

Control Manager allows system administrators to monitor and report on activities such as infections, security violations, or virus entry points. System administrators can download and deploy components throughout the network, helping ensure that protection is consistent and up-to-date. Control Manager allows both manual and prescheduled updates, and the configuration and administration of products as groups or as individuals for added flexibility.

# **Supported Control Manager Versions**

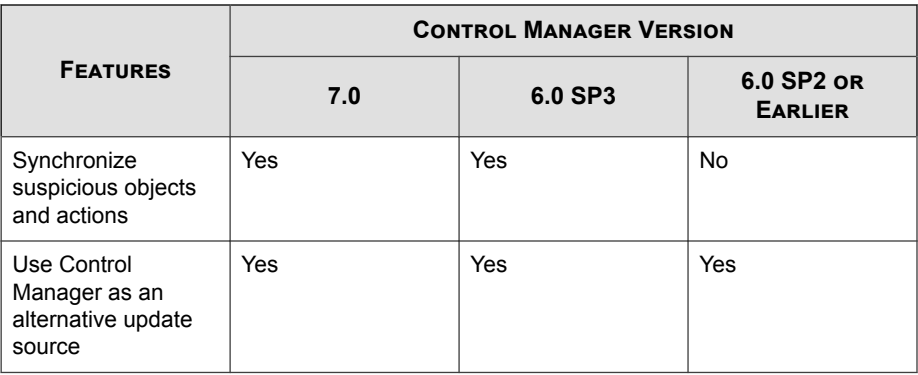

This Smart Protection Server version supports the following Control Manager versions.

#### **Note**

**4-2**

Smart Protection Server only connects to Control Manager pure IPv4 or dual-stack networks.

# <span id="page-80-0"></span>**Control Manager Integration in this Smart Protection Server Release**

This Smart Protection Server release includes the following features:

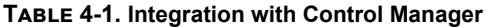

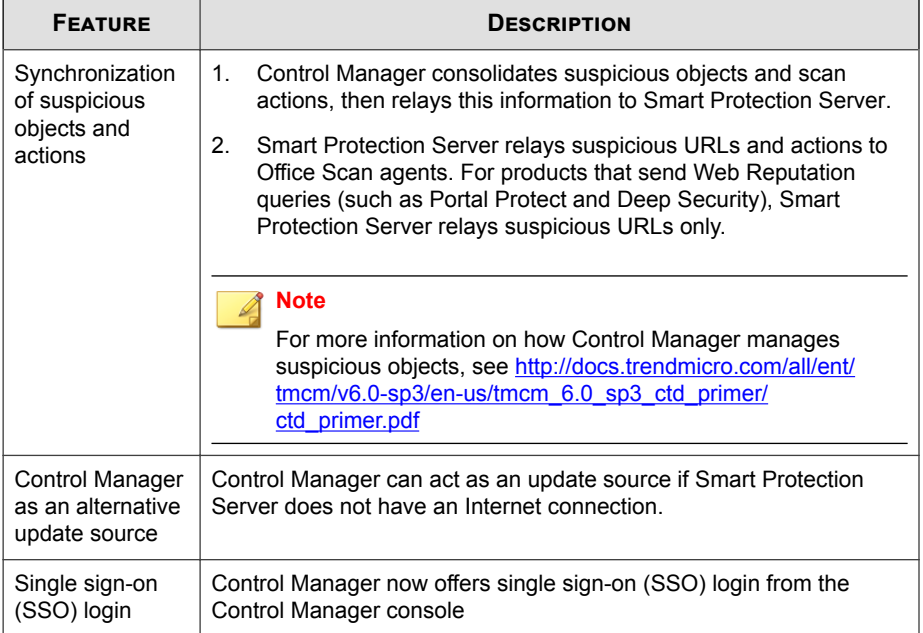

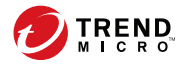

# **Chapter 5**

# **Technical Support**

Learn about the following topics:

- *[Troubleshooting Resources on page 5-2](#page-83-0)*
- *[Contacting Trend Micro on page 5-3](#page-84-0)*
- *[Sending Suspicious Content to Trend Micro on page 5-4](#page-85-0)*
- *[Other Resources on page 5-5](#page-86-0)*

# <span id="page-83-0"></span>**Troubleshooting Resources**

Before contacting technical support, consider visiting the following Trend Micro online resources.

## **Using the Support Portal**

The Trend Micro Support Portal is a 24x7 online resource that contains the most up-todate information about both common and unusual problems.

#### **Procedure**

- **1.** Go to <u>http://esupport.trendmicro.com</u>.
- **2.** Select from the available products or click the appropriate button to search for solutions.
- **3.** Use the **Search Support** box to search for available solutions.
- **4.** If no solution is found, click **Contact Support** and select the type of support needed.

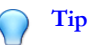

To submit a support case online, visit the following URL:

<http://esupport.trendmicro.com/srf/SRFMain.aspx>

A Trend Micro support engineer investigates the case and responds in 24 hours or less.

### **Threat Encyclopedia**

**5-2**

Most malware today consists of blended threats, which combine two or more technologies, to bypass computer security protocols. Trend Micro combats this complex malware with products that create a custom defense strategy. The Threat Encyclopedia

<span id="page-84-0"></span>provides a comprehensive list of names and symptoms for various blended threats, including known malware, spam, malicious URLs, and known vulnerabilities.

Go to<http://about-threats.trendmicro.com/us/threatencyclopedia#malware> to learn more about:

- Malware and malicious mobile code currently active or "in the wild"
- Correlated threat information pages to form a complete web attack story
- Internet threat advisories about targeted attacks and security threats
- Web attack and online trend information
- Weekly malware reports

# **Contacting Trend Micro**

In the United States, Trend Micro representatives are available by phone or email:

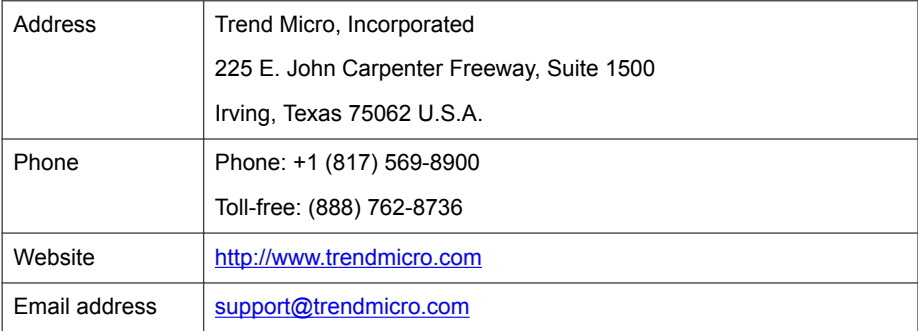

Worldwide support offices:

<http://www.trendmicro.com/us/about-us/contact/index.html>

Trend Micro product documentation:

<http://docs.trendmicro.com>

# <span id="page-85-0"></span>**Speeding Up the Support Call**

To improve problem resolution, have the following information available:

- Steps to reproduce the problem
- Appliance or network information
- Computer brand, model, and any additional connected hardware or devices
- Amount of memory and free hard disk space
- Operating system and service pack version
- Version of the installed agent
- Serial number or Activation Code
- Detailed description of install environment
- Exact text of any error message received

# **Sending Suspicious Content to Trend Micro**

Several options are available for sending suspicious content to Trend Micro for further analysis.

## **Email Reputation Services**

Query the reputation of a specific IP address and nominate a message transfer agent for inclusion in the global approved list:

<https://ers.trendmicro.com/>

Refer to the following Knowledge Base entry to send message samples to Trend Micro:

<http://esupport.trendmicro.com/solution/en-US/1112106.aspx>

### <span id="page-86-0"></span>**File Reputation Services**

Gather system information and submit suspicious file content to Trend Micro:

<http://esupport.trendmicro.com/solution/en-us/1059565.aspx>

Record the case number for tracking purposes.

### **Web Reputation Services**

Query the safety rating and content type of a URL suspected of being a phishing site, or other so-called "disease vector" (the intentional source of Internet threats such as spyware and malware):

<http://global.sitesafety.trendmicro.com/>

If the assigned rating is incorrect, send a re-classification request to Trend Micro.

# **Other Resources**

In addition to solutions and support, there are many other helpful resources available online to stay up to date, learn about innovations, and be aware of the latest security trends.

### **Download Center**

From time to time, Trend Micro may release a patch for a reported known issue or an upgrade that applies to a specific product or service. To find out whether any patches are available, go to:

<http://www.trendmicro.com/download/>

If a patch has not been applied (patches are dated), open the Readme file to determine whether it is relevant to your environment. The Readme file also contains installation instructions.

## <span id="page-87-0"></span>**Documentation Feedback**

Trend Micro always seeks to improve its documentation. If you have questions, comments, or suggestions about this or any Trend Micro document, please go to the following site:

<http://www.trendmicro.com/download/documentation/rating.asp>

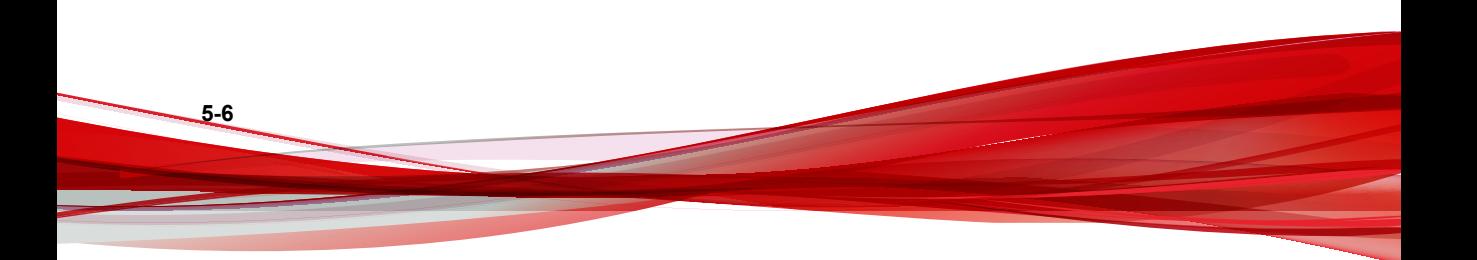

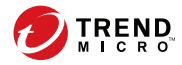

# **Appendix A**

# **Command Line Interface (CLI) Commands**

This section describes the Command Line Interface (CLI) commands that you can use in the product to perform monitoring, debugging, troubleshooting, and configuration tasks. Log on to the CLI through the virtual machine with your admin account. CLI commands allow administrators to perform configuration tasks and to perform debug and troubleshooting functions. The CLI interface also provides additional commands to monitor critical resources and functions. To access the CLI interface, you will need to have the administrator account and password.

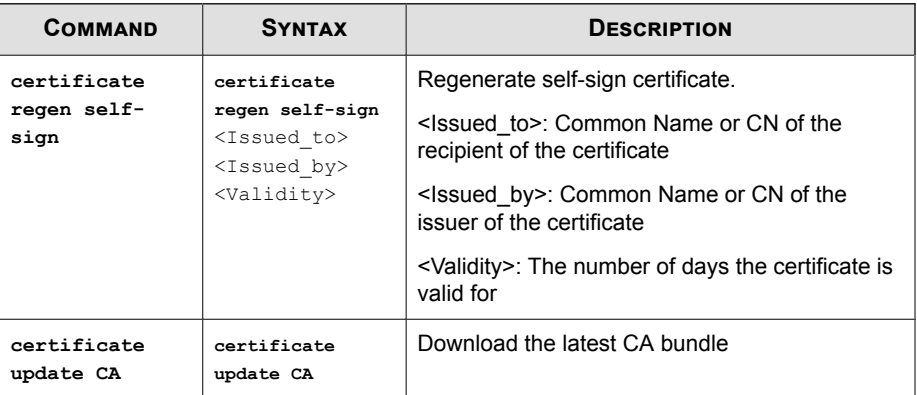

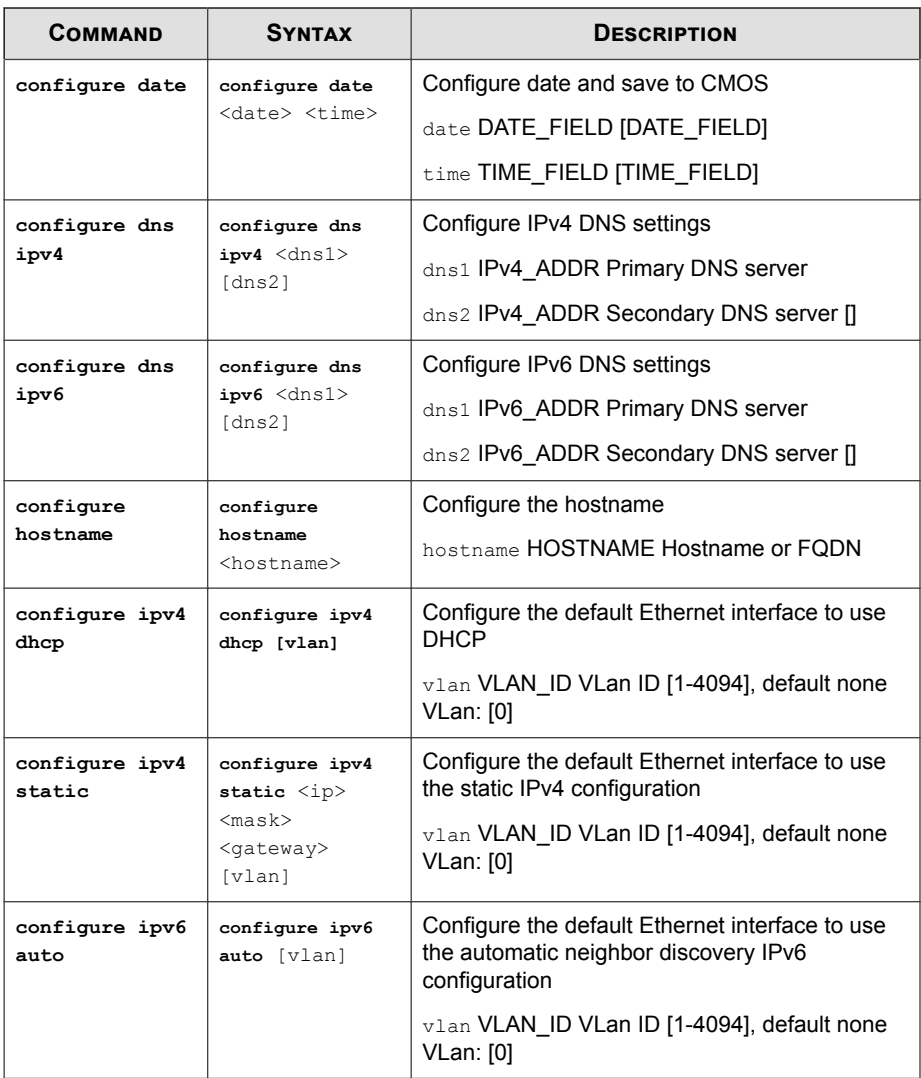

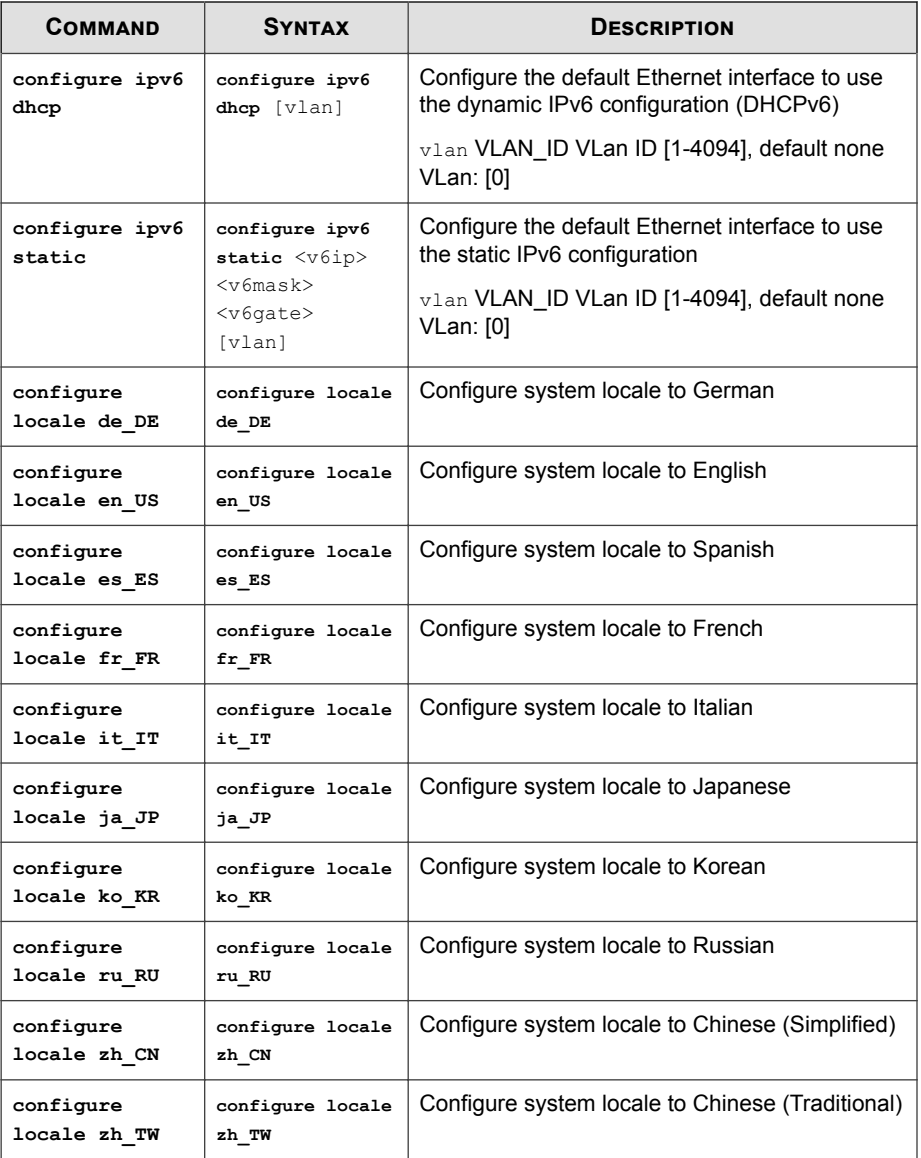

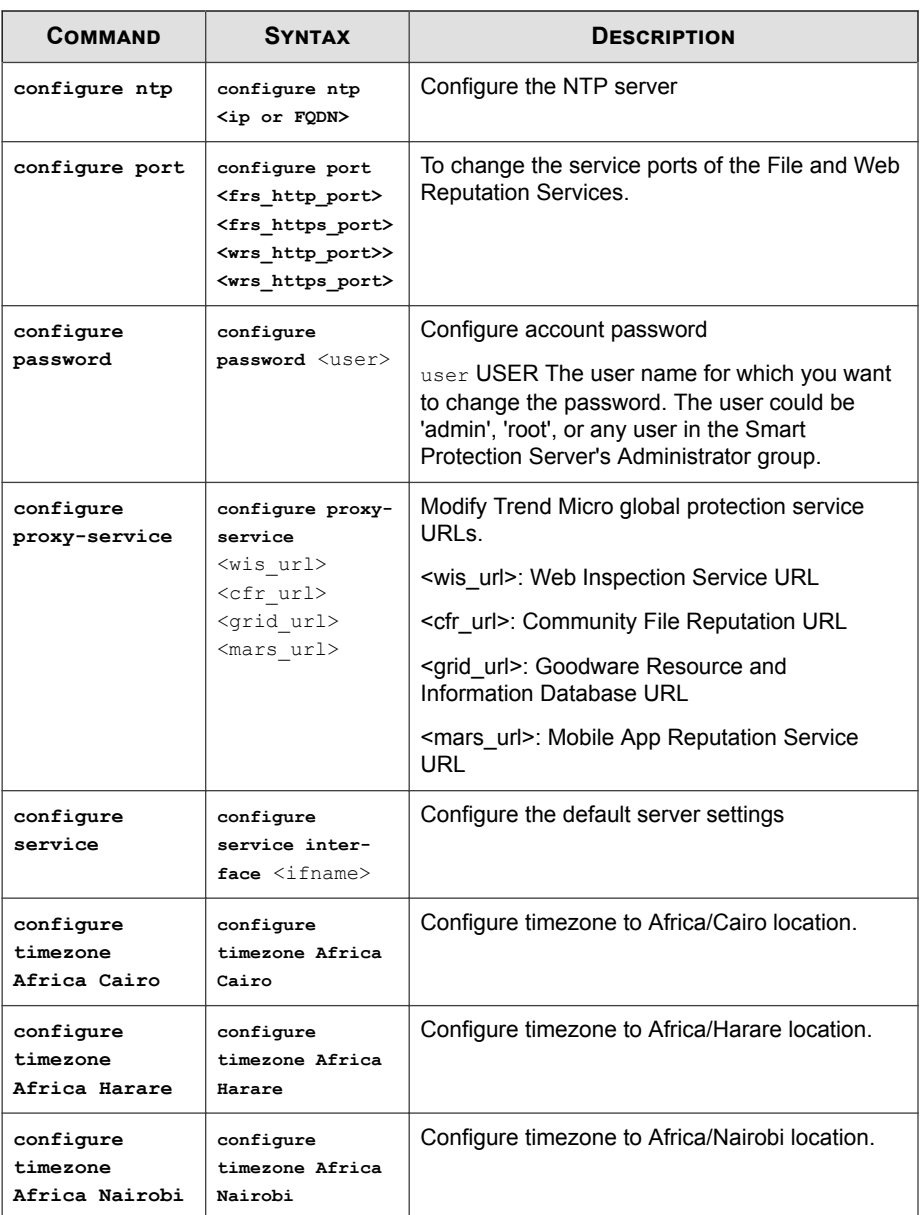

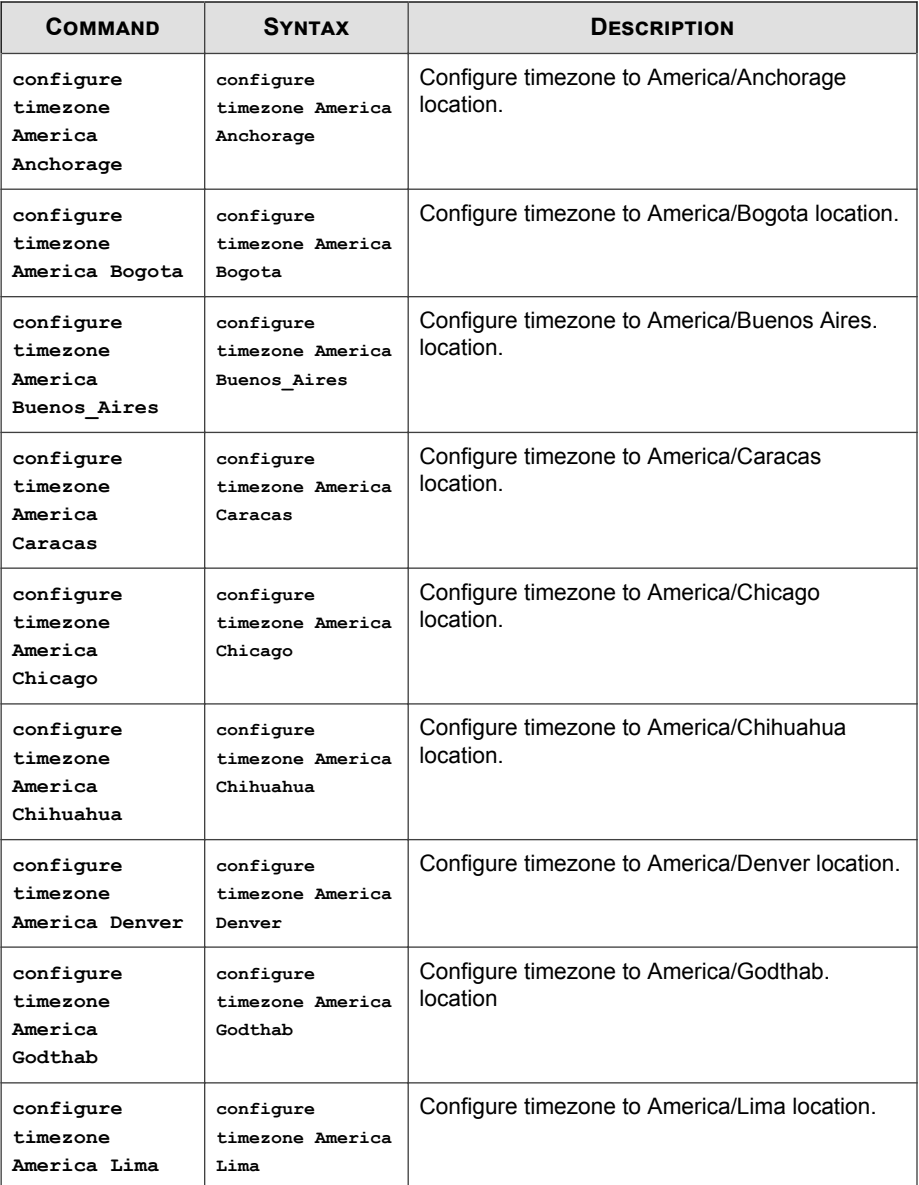

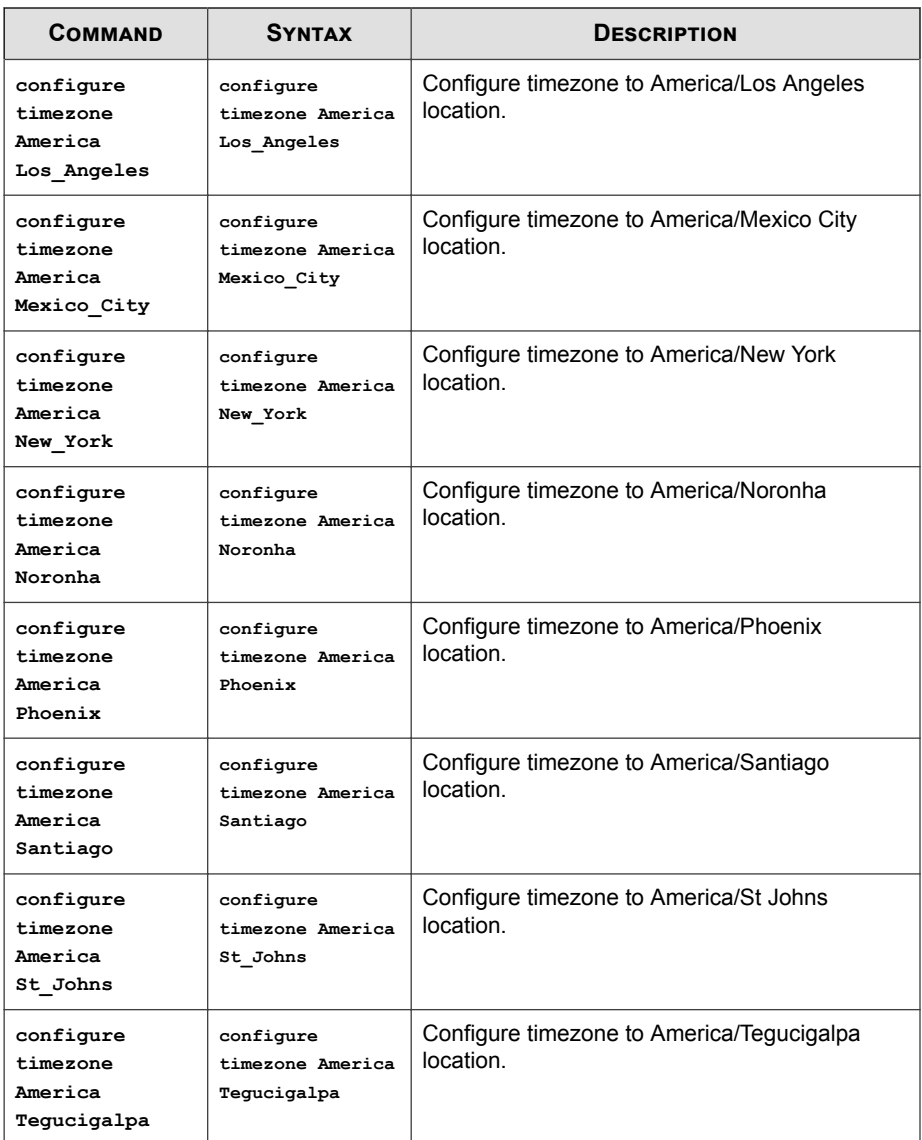

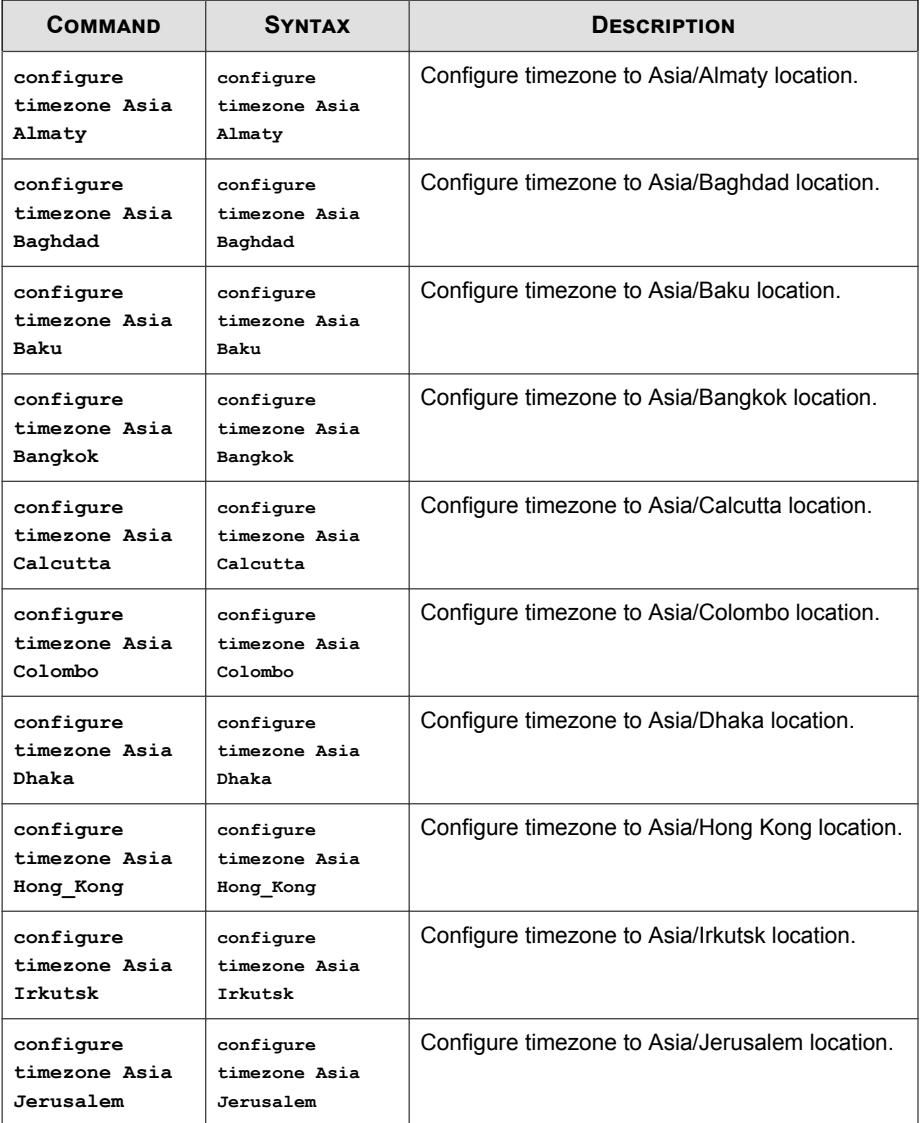

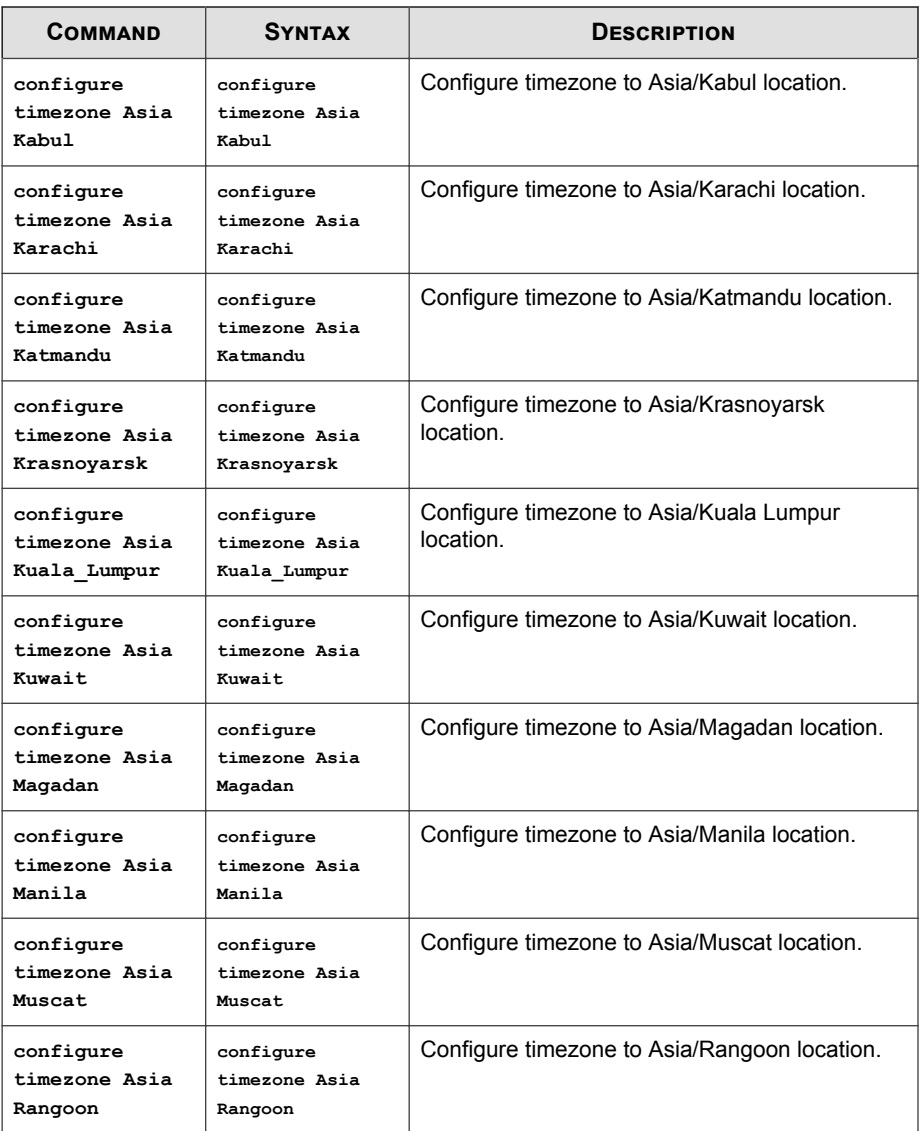

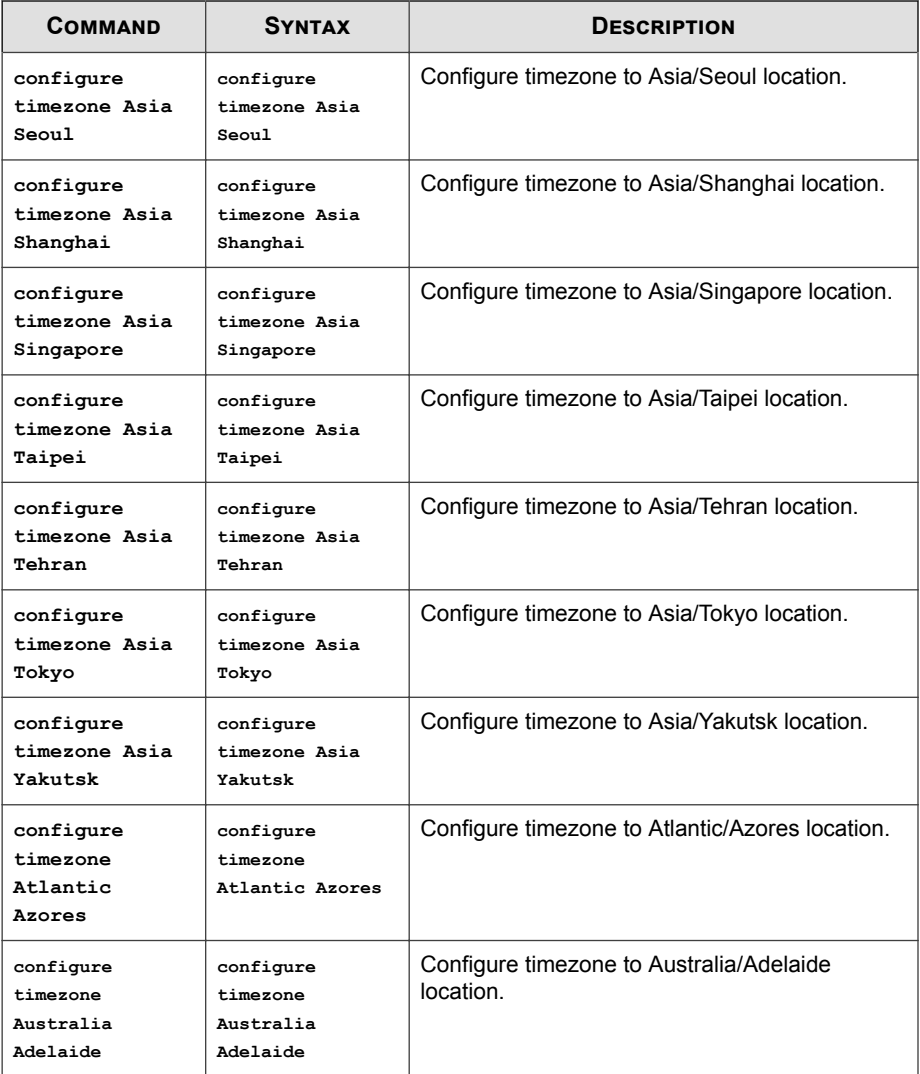

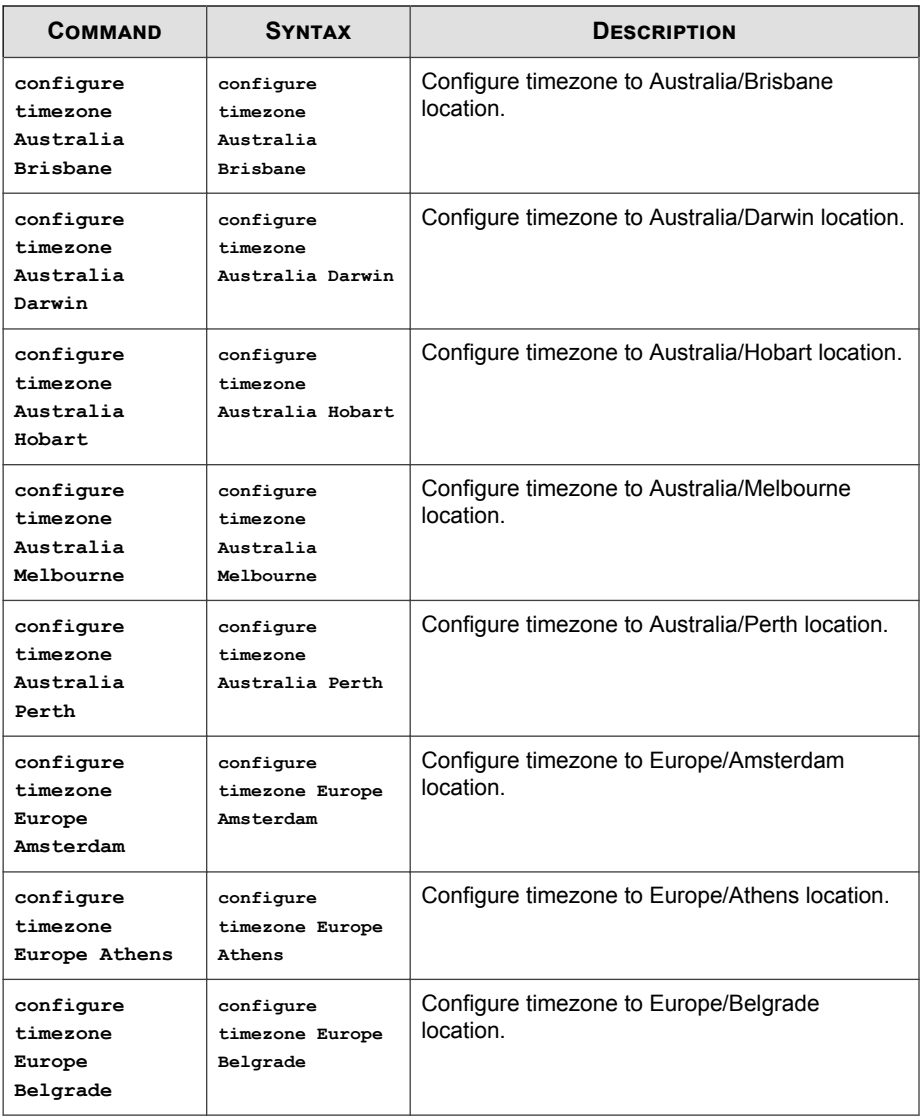

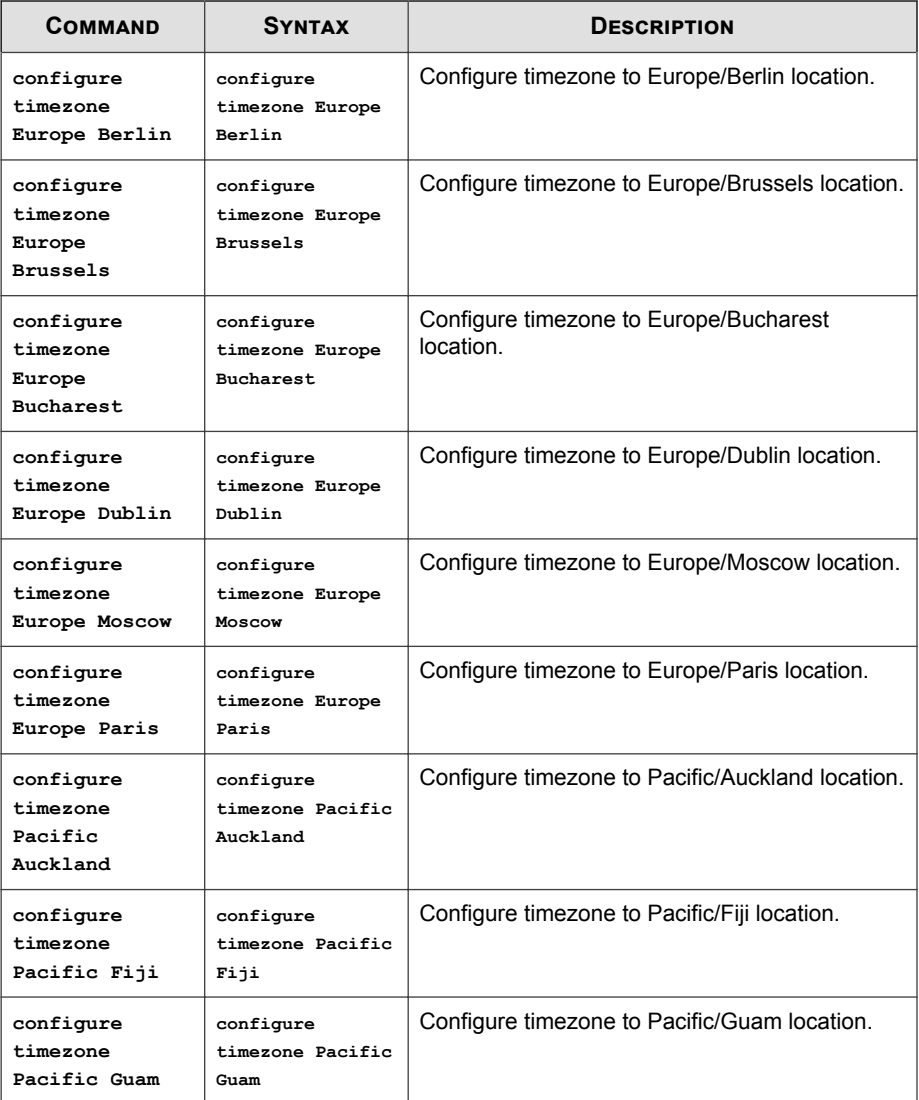

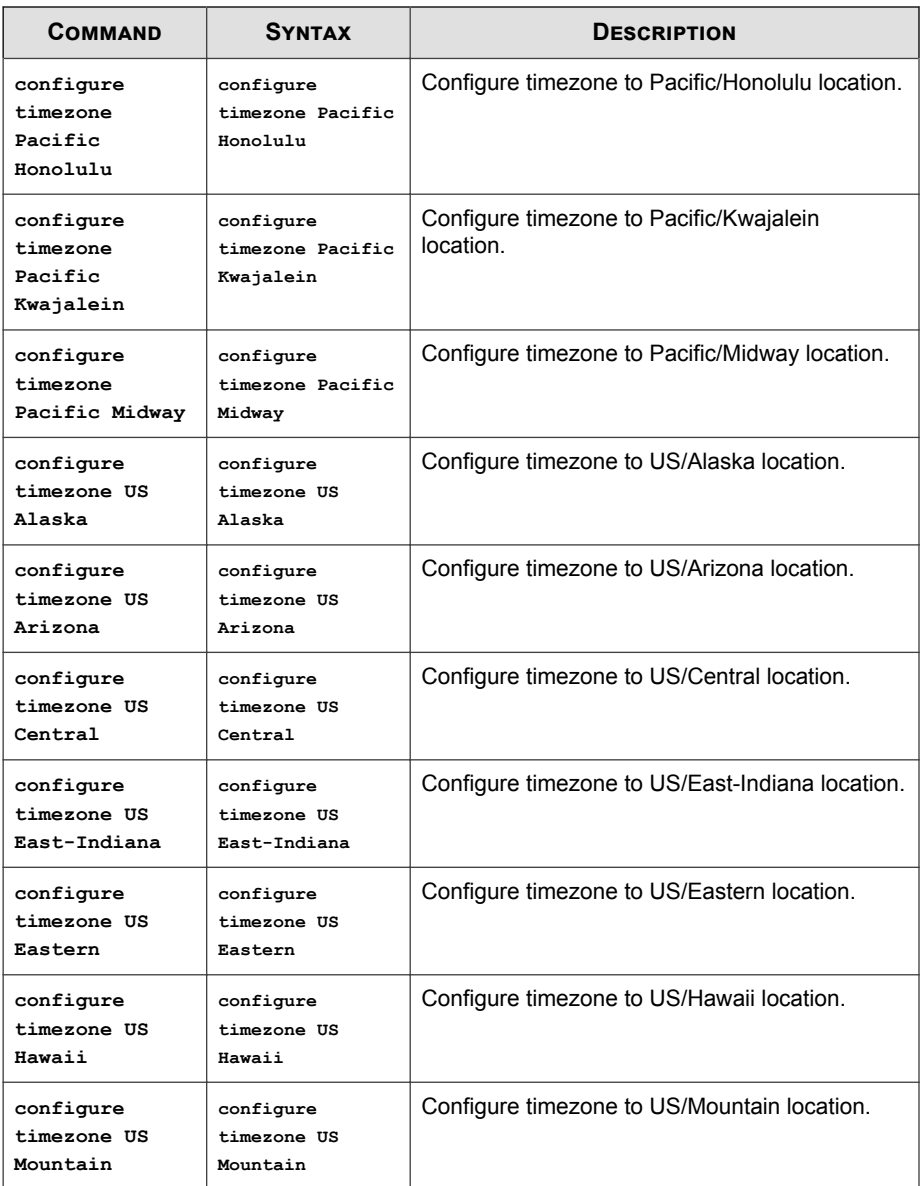

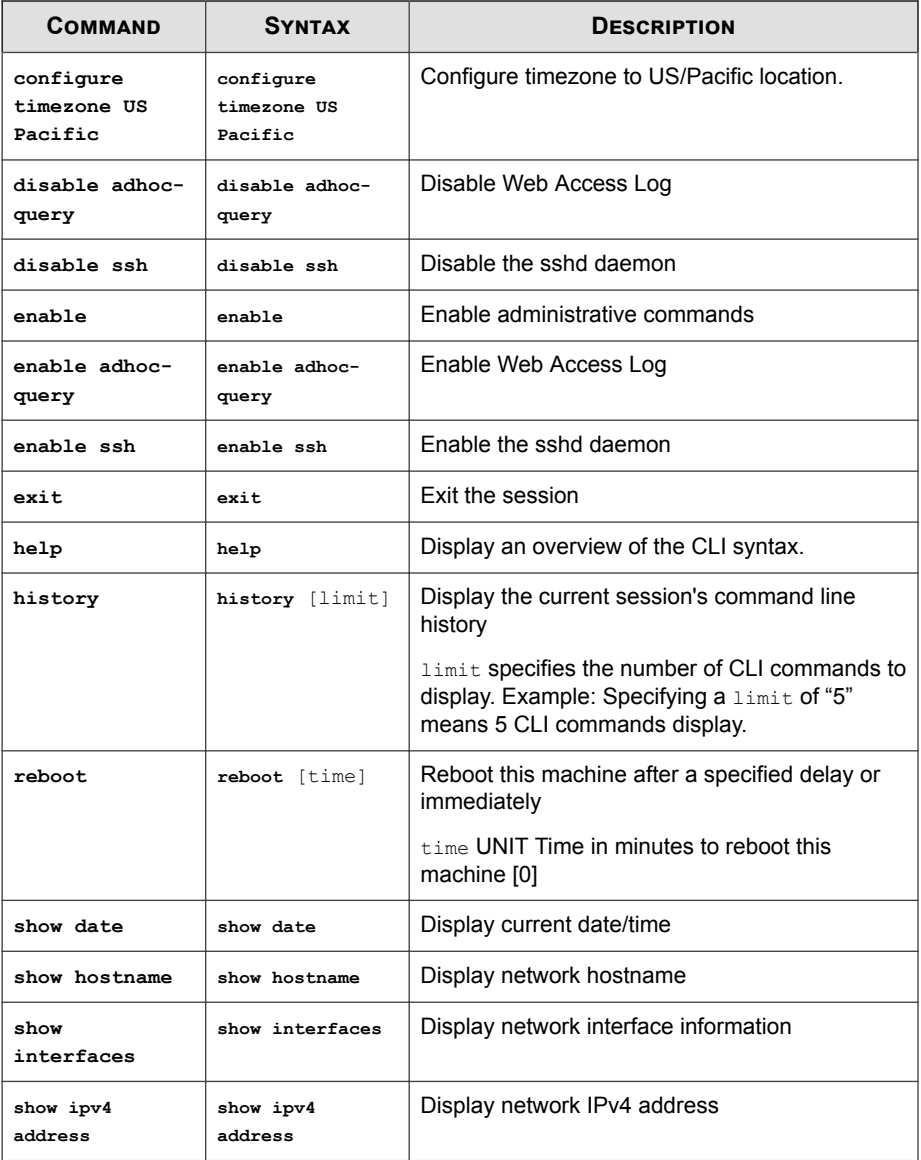

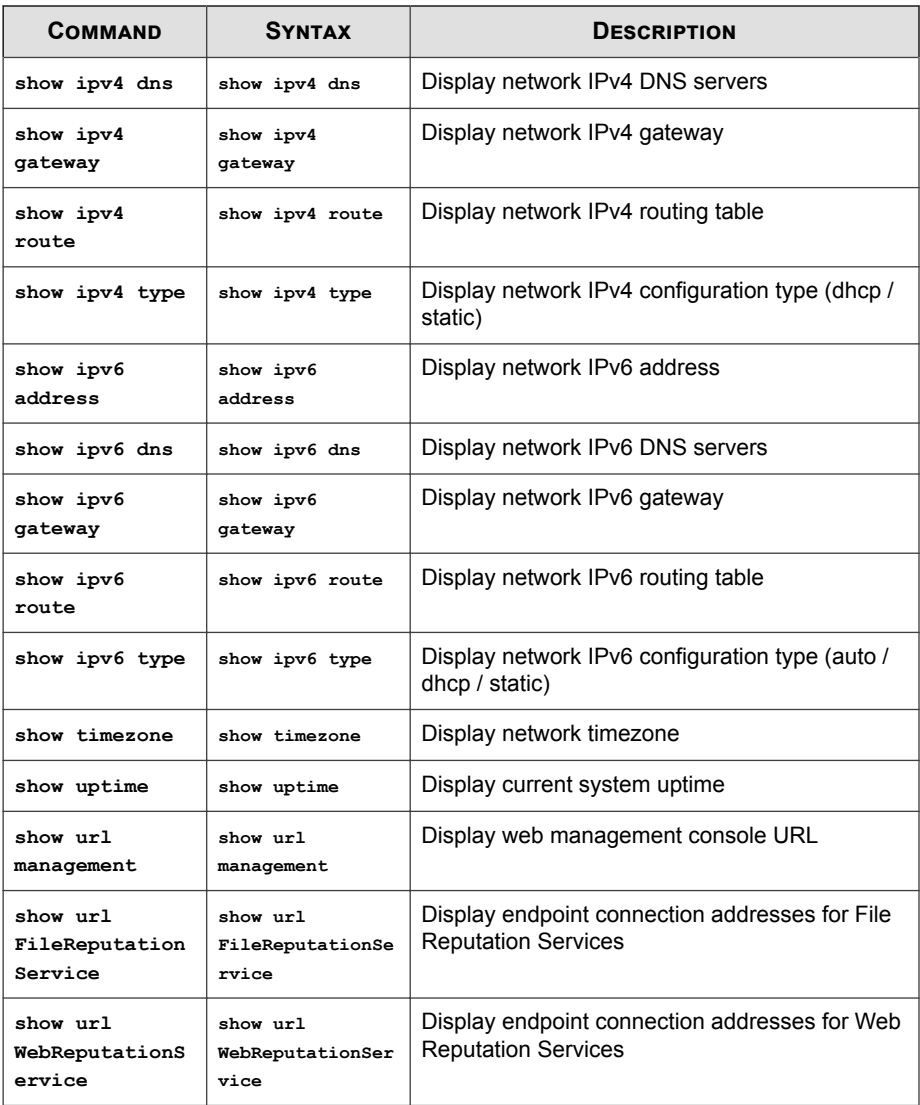

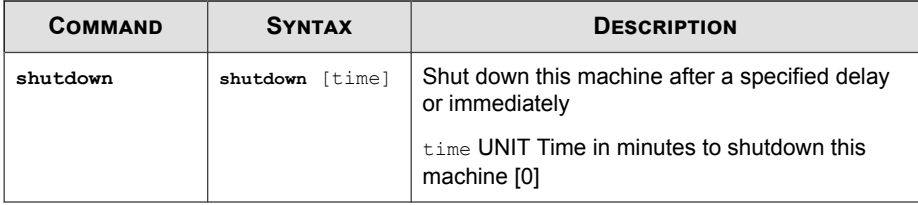

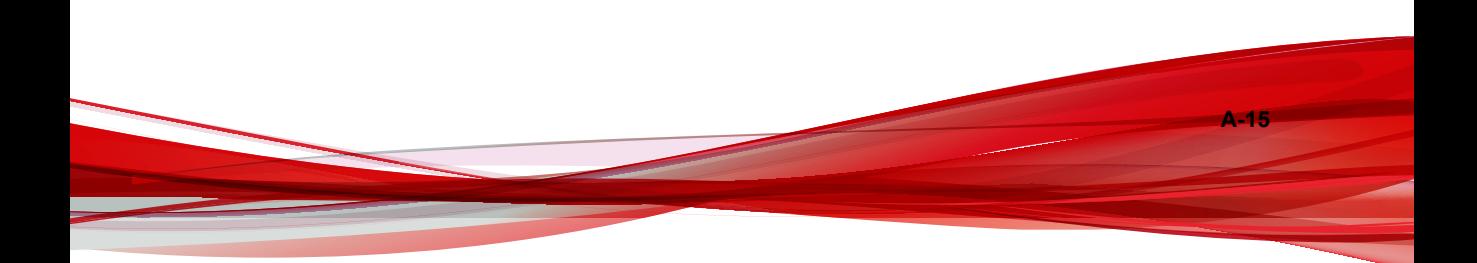

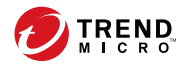

**IN-1**

# Index

## **C**

Control Manager integration with Smart Protection Server, [4-3](#page-80-0) Control Manager user-defined suspicious objects, [2-13](#page-36-0)

#### **D**

documentation feedback, [5-6](#page-87-0) document conventions, [vii](#page-10-0)

#### **S**

Smart Protection Network, [1-3](#page-14-0) Smart Protection Server, [1-3](#page-14-0) Smart Scan pattern, [1-4](#page-15-0) support resolve issues faster, [5-4](#page-85-0)

### **T**

Trend Micro about, [vi](#page-9-0)

#### **V**

Virtual Analyzer, [2-13](#page-36-0)

#### **W**

Web Blocking Pattern, [1-4](#page-15-0)

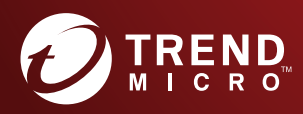

#### **TREND MICRO INCORPORATED**

225 E. John Carpenter Freeway, Suite 1500<br>Irving, Texas 75062 U.S.A.<br>Phone: +1 (817) 569-8900, Toll-free: (888) 762-8736<br>Email: support@trendmicro.com

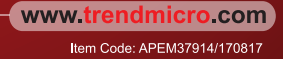